### **1 Página principal**

#### **1.1 Sumario**

- [1](#page-1-0) [Introducción](#page-1-0)
- [2](#page-1-1) [Pack de Benvida ó IES San Clemente](#page-1-1)
- [3](#page-3-0) [Sistema Informático do IES San Clemente](#page-3-0)
	- ♦ [3.1](#page-4-0) [Acceso á rede informática do centro](#page-4-0)
	- ♦ [3.2](#page-4-1) [Políticas de seguridade en contrasinais](#page-4-1)
	- ♦ [3.3](#page-4-2) [Acceso á Plataforma educativa Bacharelato](#page-4-2)
	- ♦ [3.4](#page-4-3) [Acceso á Plataforma educativa Ciclos Formativos](#page-4-3)
	- ♦ [3.5](#page-4-4) [Centro de Soporte de Incidencias](#page-4-4)
- [4](#page-4-5) [Configuración do proxy da rede no IES San Clemente](#page-4-5)
	- [4.1](#page-4-6) [Configuración de proxy para dispositivos móviles, tablets de tipo IOS ou Android](#page-4-6) ♦
		- ◊ [4.1.1](#page-4-7) [Exemplo de configuración en dispositivo IOS](#page-4-7)
	- [4.2](#page-6-0) [Configuración do PROXY DA REDE para dispositivos e navegadores Firefox ou Chrome](#page-6-0) ♦
		- ◊ [4.2.1](#page-6-1) [Configuración do proxy en Firefox](#page-6-1)
		- ◊ [4.2.2](#page-9-0) [Configuración do proxy en Chrome](#page-9-0)
	- ♦ [4.3](#page-12-0) [Cómo exportar-importar marcadores de Firefox y Chrome](#page-12-0)
	- ♦ [4.4](#page-12-1) [Repositorio local de paquetes Linux](#page-12-1)
	- ♦ [4.5](#page-12-2) [Acceso por FTP a servidores externos modo FTP Activo](#page-12-2)
	- ♦ [4.6](#page-12-3) [Control de switches en Aulas](#page-12-3)
- [5](#page-12-4) [Configuracion acceso a rede wifi da Xunta](#page-12-4)
- [6](#page-13-0) [Normas Uso Recursos Informáticos](#page-13-0)
- [7](#page-13-1) [Uso da rede Telefónica de Voz IP do IES San Clemente](#page-13-1)
	- ♦ [7.1](#page-13-2) [Instruccións básicas uso do teléfono Mitel Rede Corporativa da Xunta](#page-13-2)
	- ♦ [7.2](#page-13-3) [Extensións Telefónicas do IES San Clemente](#page-13-3)
- [8](#page-13-4) [Unidades de de almacenamento](#page-13-4)
	- ♦ [8.1](#page-14-0) [Recursos de rede e locais](#page-14-0)
	- ♦ [8.2](#page-14-1) [Maquinas Virtuais](#page-14-1)
- [9](#page-14-2) [Servidores de bases de datos para o alumnado](#page-14-2)
	- ♦ [9.1](#page-14-3) [Acceso bases de datos do alumnado: MS SQL Server, MySQL, PostgreSQL e MongoDB](#page-14-3)
	- ♦ [9.2](#page-15-0) [Servidor de BBDD XML: eXisdb \(Pendente\)](#page-15-0)
- [10](#page-15-1) [Creación de dominios e sitios web .local no IES San Clemente](#page-15-1)
	- ♦ [10.1](#page-15-2) [Creacion de dominios .local no IES San Clemente](#page-15-2)
		- ♦ [10.2](#page-15-3) [Manual de uso do panel de control ISPConfig](#page-15-3)
- [11](#page-15-4) [Impresoras, escáner e fotocopiadoras](#page-15-4)
	- ♦ [11.1](#page-15-5) [Cómo agregar unha impresora, uso do escáner e fotocopiadoras do centro](#page-15-5)
- [12](#page-15-6) [Plataforma educativa de Ciclos Formativos Mestre \(moodle\)](#page-15-6)
	- ♦ [12.1](#page-16-0) [Como activar-desactivar a auto-matriculacion automatica de alumnos en modulos](#page-16-0)
	- ♦ [12.2](#page-16-1) [Cómo matricular-desmatricular alumnos-profesores de xeito manual](#page-16-1)
	- ♦ [12.3](#page-16-2) [Cómo modificar o e-mail do noso perfil en Moodle](#page-16-2)
	- ♦ [12.4](#page-16-3) [Cómo resetear un curso en Moodle](#page-16-3)
	- ♦ [12.5](#page-16-4) [Exportar-Importar cursos en Moodle 2.x](#page-16-4)
	- ♦ [12.6](#page-16-5) [Guardar copia de seguridad de curso Moodle](#page-16-5)
- [13](#page-16-6) [Correo electrónico IES San Clemente Google Apps for Education](#page-16-6)
	- ♦ [13.1](#page-16-7) [Introduccion a Google Apps for Education](#page-16-7)
	- ♦ [13.2](#page-16-8) [Aprendizaje de Google Apps for Education](#page-16-8)
	- ♦ [13.3](#page-17-0) [URL de acceso a servicios de IES San Clemente en Google Apps](#page-17-0)
	- ♦ [13.4](#page-17-1) [Como crear o noso correo en iessanclemente.net](#page-17-1)
	- ♦ [13.5](#page-17-2) [Como redireccionar todo o correo de edu.xunta.es á conta de iessanclemente.net ou outra diferente](#page-17-2)
	- ♦ [13.6](#page-17-3) [Como redireccionar todo o correo de iessanclemente.net a outra conta de correo](#page-17-3)
	- ♦ [13.7](#page-17-4) [Listado de Grupos de Distribucion de correo en iessanclemente.net](#page-17-4)
	- ♦ [13.8](#page-17-5) [Limpeza de contactos e grupos antigos na conta de Gmail de iessanclemente.net](#page-17-5)
	- ♦ [13.9](#page-17-6) [Contas especiais en Google Apps for Education](#page-17-6)
- [14](#page-17-7) [AWS Academy no IES San Clemente](#page-17-7)
	- ♦ [14.1](#page-17-8) [Introducción a AWS Academy](#page-17-8)
	- [14.2](#page-17-9) [Rexistro no programa AWS Academy como profesorado](#page-17-9) ♦
		- ◊ [14.2.1](#page-17-10) [Acceso a AWS Academy como profesorado rexistrado](#page-17-10)
	- ♦ [14.3](#page-17-11) [Rexistro no programa AWS Academy como alumnado](#page-17-11)
- ◊ [14.3.1](#page-17-12) [Acceso a AWS Academy como alumnado rexistrado](#page-17-12)
- [15](#page-17-13) [OFFICE 365 no IES San Clemente](#page-17-13)
	- ♦ [15.1](#page-17-14) [Acceso a Office 365 Web para alumnado e profesorado do IES San Clemente](#page-17-14)
- [16](#page-17-15) [Configuración correo electrónico Xunta de Galicia](#page-17-15)
	- ♦ [16.1](#page-17-16) [Configuración do correo electrónico edu.xunta.gal da Xunta no IES San Clemente](#page-17-16)
- [17](#page-17-17) [Oracle Cloud for Education no IES San Clemente](#page-17-17)
	- ♦ [17.1](#page-17-18) [Rexistro na academia de Oracle e solicitude de contas na Oracle Cloud](#page-17-18)
- [18](#page-17-19) [Configuracion correo edu.xunta.es en dispositivos móviles](#page-17-19)
	- ♦ [18.1](#page-17-20) [Nova configuración do correo electrónico en dominios edu.xunta.es](#page-17-20)
- [19](#page-17-21) [Configuracion Acceso WIFI Rede IES San Clemente](#page-17-21)
	- ♦ [19.1](#page-18-0) [Configuración WIFI dispositivos Android](#page-18-0)
	- ♦ [19.2](#page-18-1) [Configuración WIFI dispositivos IOS Apple](#page-18-1)
	- ♦ [19.3](#page-18-2) [Configuración WIFI dispositivos Linux](#page-18-2)
- [20](#page-18-3) [Servizo de Cloud do IES San Clemente](#page-18-3)
	- ◆ [20.1](#page-18-4) [Acceso ó cloud do IES San Clemente](#page-18-4)
- [21](#page-18-5) [Servizo de Video-titorías rápidas do IES San Clemente](#page-18-5)
	- ♦ [21.1](#page-18-6) [Acceso servizo video-titorias rapidas do IES San Clemente](#page-18-6)
- [22](#page-18-7) [Servizo ARIES Acceso Remoto IES San Clemente](#page-18-7)
	- ♦ [22.1](#page-18-8) [O servizo ARIES de Acceso Remoto](#page-18-8)
- [23](#page-18-9) [Uso de tableta dixitalizadora Wacom Intuos e Openboard en sistemas de videoconferencia](#page-18-9)
	- ♦ [23.1](#page-18-10) [Configuración da tableta dixitalizadora Wacom Intuos](#page-18-10)
	- ♦ [23.2](#page-19-0) [Configuración do software Openboard](#page-19-0)
	- ♦ [23.3](#page-19-1) [Integración da tableta e software de videconferencia Google Meet, Jitsi](#page-19-1)
- [24](#page-19-2) [Uso de pantallas Clevertouch, clevershare y Airplay](#page-19-2)
	- ♦ [24.1](#page-19-3) [Instruccions para usar Airplay nas pantallas das aulas](#page-19-3)
- [25](#page-19-4) [Activacion de grego politónico en Windows 10](#page-19-4)
	- ♦ [25.1](#page-19-5) [Como engadir o teclado de grego politónico en Windows 10](#page-19-5)
- [26](#page-19-6) [Emuladores y soporte Flash](#page-19-6)
- [27](#page-19-7) [Protocolo de Protección de Datos](#page-19-7)
- [28](#page-19-8) [URL streaming en directo presentacions e conferencias Youtube IES San Clemente](#page-19-8)
- [29](#page-19-9) [IPv6 no IES San Clemente](#page-19-9)
	- ♦ [29.1](#page-19-10) [FASE 1 de Implantación de conectividade e direccionamento IPv6 no IES San Clemente](#page-19-10)
	- ♦ [29.2](#page-19-11) [FASE 2 de Implantación de IPv6 a nivel interno](#page-19-11)
- [30](#page-20-0) [Subscrición ás novas do IES](#page-20-0)
- [31](#page-22-0) [Publicar no Website do CLUBE](#page-22-0)

### <span id="page-1-0"></span>**2 Introducción**

Benvido ó IES San Clemente.

Nesta web, atopará información de uso e manexo dos recursos do centro do IES San Clemente de Santiago de Compostela.

### <span id="page-1-1"></span>**3 Pack de Benvida ó IES San Clemente**

(En elaboración...)

#### **Recomendacións se é a primeira vez que accedes ó IES San Clemente**

#### **INFORMACIÓN XERAL**

- 0 O acceso á rede do IES San Clemente está totalmente centralizado.
- 1 Para acceder aos computadores do IES San Clemente necesitamos ter un nome de usuario e contrasinal. Se somos estudantes eses datos serán facilitados no inicio do curso. Se somos profesores teremos que rexistrarnos no CECASACLE.
- 2 Dispomos de 3 plataformas educativas de Teleformación.
	- Para Bacharelato e ESA a Distancia: [https://www.iessanclemente.net](http://www.iessanclemente.net/)
	- Para Ciclos Formativos Presenciais: [https://mestre.iessanclemente.net](https://mestre.iessanclemente.net/)
	- Para Ciclos Formativos a Distancia: <https://www.edu.xunta.es/platega2/login/index.php>

Acceso ás plataformas educativas:

- Para Bacharelato e ESA a Distancia: usuario e contrasinal facilitado na matrícula ou a través do propio centro.
- Para Ciclos Formativos Presenciais: o mesmo usuario e contrasinal empregado na rede informática do IES San Clemente.
- Para Ciclos Formativos a Distancia: usuario e contrasinal facilitado pola Xunta ou Unidade de Atención a Centros. Telef.: 881 997 701
- Os profesores ficharán a asistencia ó centro a través da plataforma da plataforma de Bacharelato [\(https://www.iessanclemente.net\)](http://www.iessanclemente.net/) có usuario e contrasinal facilitado polas persoas encargadas da súa xestión. Non confundir co usuario e contrasinal empregado para acceder aos computadores do centro.
- 5 Os profesores e alumnos que usen a plataforma de Ciclos Formativos Presenciais [\(https://mestre.iessanclemente.net](https://mestre.iessanclemente.net/)) terán que acceder a primeira vez co seu usuario e contrasinal, cumprimentar o formulario con datos extra e o e-mail de contacto (recoméndase deixar o de @iessanclemente.net).

Una vez rexistrados na plataforma, os profesores terán que facilitar á persoa encargada os datos dos módulos que imparte para que proceda a rexistra-los como profesor deses módulos no Mestre.

6

7

Os profesores facilitarán ós seus alumnos a matriculación automática nos seus módulos, empregando un contrasinal que configurarán dentro do Mestre.

Todos os usuarios alumnos/profesores/pas? etc. terán un usuario e contrasinal que lles permitirá acceder ós recursos dispoñibles na rede, entre os que destacamos:

- Carpeta persoal para almacén dos documentos persoais: (Unidade L: )
- Acceso a recursos (unidade R: )con material multimedia, máquinas virtuais, software, etc.
- Acceso a carpetas común para cada grupo e ciclo onde o profesor deixará exercicios e documentos importantes.
- Os profesores disporán ademáis doutra carpeta común (unidade T:) coa información das carpetas de departamentos, etc.
- 8 Para poder usar as impresoras do centro, simplemente teremos que agregar o Dispositivo ou Impresora buscando no Directorio a zona e a impresora que queremos agregar. No caso dos profesores recoméndase empregar as fotocopiadoras da sala de profesores e 2ª planta.
- 9 As fotocopiadoras da sala de profesores e 2ª planta tamén dispoñen de servizo de escáner que permiten enviar os documentos dixitalizados á carpeta Escaner da unidade común para profes. Na conserxería tamén se facilita dito servizo.
- 10 Para usar a cabina de audio hai que reservar a data e hora na conserxería. Se está libre poderase empregar en calquera intre. Os alumnos que desexen empregar dito servizo terán que falar co profesor correspondente que se encargará de face-la reserva.

Temos un servizo de acceso WIFI gratuíto para todos os usuarios pertencentes ó centro. Os usuarios terán que acceder co seu usuario e contrasinal da rede do instituto, aceptar e instalar o certificado e a partir dese intre o móvil ou dispositivo conectarase automaticamente á rede cando esté dispoñible.

- 11 As redes dispoñibles son:
	- SCT\_Alumnos (rede wifi para uso do alumnado)
	- SCT\_Profes (rede wifi para uso do profesorado, pas, administrativos, etc.)

En época de exames a rede wifi de SCT\_Alumnos estará desactivada.

Alumnos e profesorado do centro teñen acceso ó programa Google Apps for Education. Deste xeito poden disfrutar de espazo en Google Drive, e dunha conta de correo personalizada do estilo [usuario@iessanclemente.net](mailto:usuario@iessanclemente.net), sendo o usuario o mesmo empregado para acceder aos computadores do centro. Dita conta hai que activa-la a través de gmail.com.

12 Recoméndase encarecidamente o emprego de dita conta de correo, xa que están creadas listas de distribución automática que permiten enviar información de forma rápida ós alumnos dun grupo, ós profesores dun grupo, a tódolos alumnos, profesores, etc.

3

4

#### **RECOMENDACIÓNS E ATALLOS**

13 Non facilitar a ninguén o meu usuario e contrasinal. 14 Gardar sempre os meus arquivos e documentos na carpeta persoal (unidade L: faise copia diaria, e instantáneas cada 3-4 horas, recuperables fácilmente por cada usuario dende Windows. Por exemplo si borramos un arquivo sin querer e vaciamos o lixo, podemos recuperalo có botón dereito->Propiedades->Versións Anteriores). 15 Non deixar no escritorio documentos e programas. Deixar soamente accesos directos. Si hai que reinstalar ese PC pérdense eses datos. 16 Soamente os profesores poderán notificar calqueira tipo de incidencia ou petición a través da web de [https://soporte.iessanclemente.net](https://soporte.iessanclemente.net/) Os alumnos falarán có profesor ou profesora para indicar a anomalía atopada, e se éstes non poden soluciona-la, encargaranse de abrir o ticket correspondente na web de [https://soporte.iessanclemente.net](https://soporte.iessanclemente.net/) 17 Se empregamos VirtualBox lémbrate sempre de configurar a primeira vez en Preferencias a ruta ónde se almacenarán as máquinas virtuais. Unidade D:\MáquinasVirtuais. Así evitarás que as túas máquinas virtuais se copien ó teu perfil persoal ocupando moitas Gb na unidade C: ou no teu perfil (móvil para profesores). 18 Se eres profesor/a acostuma a limpar os taboleiros ó rematar a clase, especialmente cando sexa a última da mañá ou da tarde. **Combinacións de CTRL + TECLA** CTRL + C Copiar CTRL + X Cortar CTRL + V Pegar CTRL + [+] Aumentar Zoom (navegadores web, pdf?s, etc.) CTRL + [-] Disminuir Zoom (navegadores web, pdf?s, etc.) CTRL + [0] Poñer Zoom ó tamaño por defecto. CTRL + Roda Rato Mantendo pulsada a tecla de CTRL, poderemos facer zoom nun documento ampliando ou disminuindo movendo a roda do rato. CTRL + Z Desfacer CTRL + Y Refacer

**NESTA WEB DE AXUDA PODERÁS ATOPAR INFORMACIÓN DE CÓMO FACER MOITAS DAS RECOMENDACIÓNS DO PACK DE BENVIDA**

## **4 Sistema Informático do IES San Clemente**

<span id="page-3-0"></span>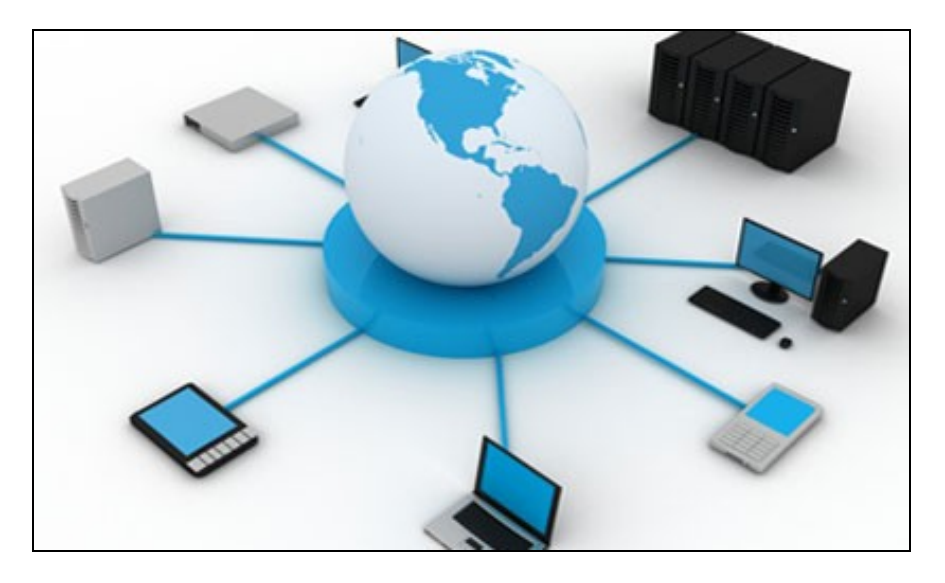

#### <span id="page-4-0"></span>**4.1 [Acceso á rede informática do centro](https://axuda.iessanclemente.net/index.php/Acceso_%C3%A1_rede_inform%C3%A1tica_do_centro)**

- <span id="page-4-1"></span>**4.2 [Políticas de seguridade en contrasinais](https://axuda.iessanclemente.net/index.php/Pol%C3%ADticas_de_seguridade_en_contrasinais)**
- <span id="page-4-2"></span>**4.3 [Acceso á Plataforma educativa Bacharelato](https://axuda.iessanclemente.net/index.php/Acceso_%C3%A1_Plataforma_educativa_Bacharelato)**
- <span id="page-4-3"></span>**4.4 [Acceso á Plataforma educativa Ciclos Formativos](https://axuda.iessanclemente.net/index.php/Acceso_%C3%A1_Plataforma_educativa_Ciclos_Formativos)**

### <span id="page-4-4"></span>**4.5 [Centro de Soporte de Incidencias](https://axuda.iessanclemente.net/index.php/Centro_de_Soporte_de_Incidencias)**

### <span id="page-4-5"></span>**5 Configuración do proxy da rede no IES San Clemente**

- Para unha correcta navegación polas **páxinas do centro e especialmente nas páxinas da Xunta de Galicia**, recoméndase configurar o proxy dos navegadores web correctamente.
- En **Windows** por defecto o proxy xa está configurado para os navegadores Google Chrome e Internet Explorer. Coa opción **Usar a configuración do proxy do sistema**, funciona correctamente.
- Para outros navegadores poderase **activar a opción de Autodetectar configuración del proxy para esta red**, ou **Usar la configuración del proxy del sistema** ou ben configuralo de **xeito manual** (por exemplo en equipos con LINUX).

En **sistemas operativos LINUX** haberá que **configuralo de xeito manual**, aínda que tamén a configuración de autodetección funciona correctamente dependendo do sistema empregado e sempre e cando a IP sexa asignada dinámicamente polo servidor DHCP do centro.

#### <span id="page-4-6"></span>**5.1 Configuración de proxy para dispositivos móviles, tablets de tipo IOS ou Android**

Nos dispositivos móviles, tablets, ipads, etc... para que funcionen correctamente as páxinas da Xunta hay que **configurar o Proxy Rede na conexión WIFI**.

Para iso temos que ir á **configuración da Wifi** do IES San Clemente (**SCT\_Alumnos** ou **SCT\_Profes**) e nas opcións ou información da conexión teremos que buscar o apartado **"Configurar proxy"** e teremos que seleccionar a opción **"Configuración Automática"** e introducir a seguinte **URL**:

#### **<http://10.0.0.2/proxy.pac>**

#### <span id="page-4-7"></span>**5.1.1 Exemplo de configuración en dispositivo IOS**

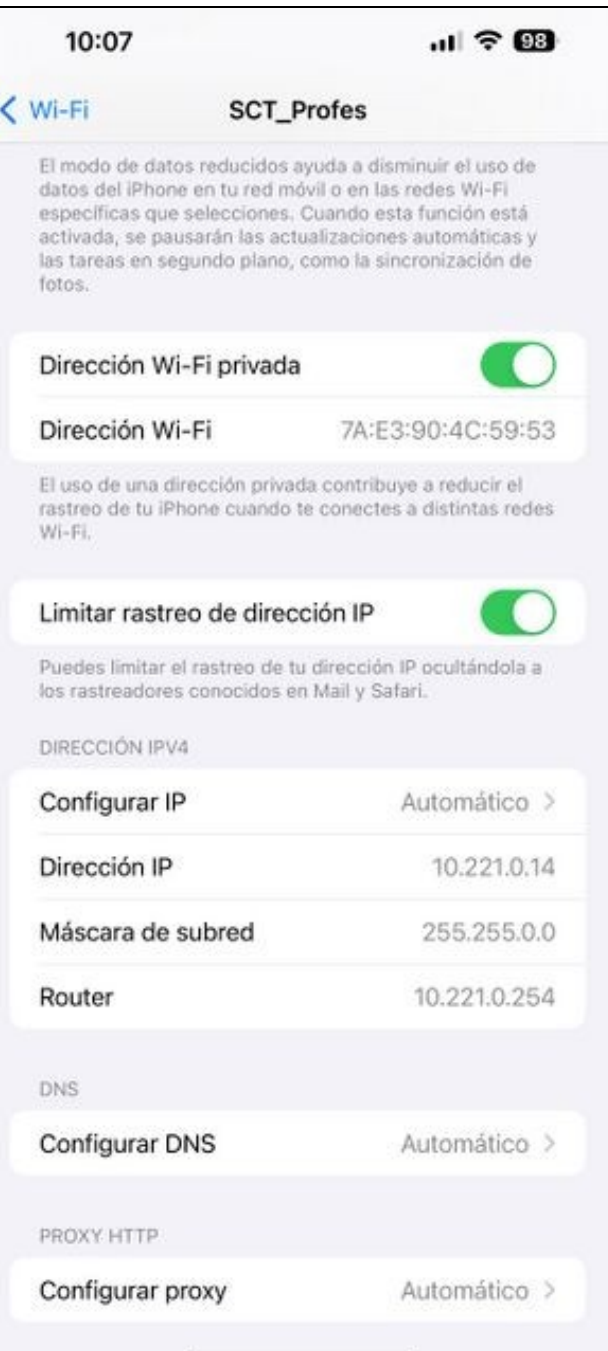

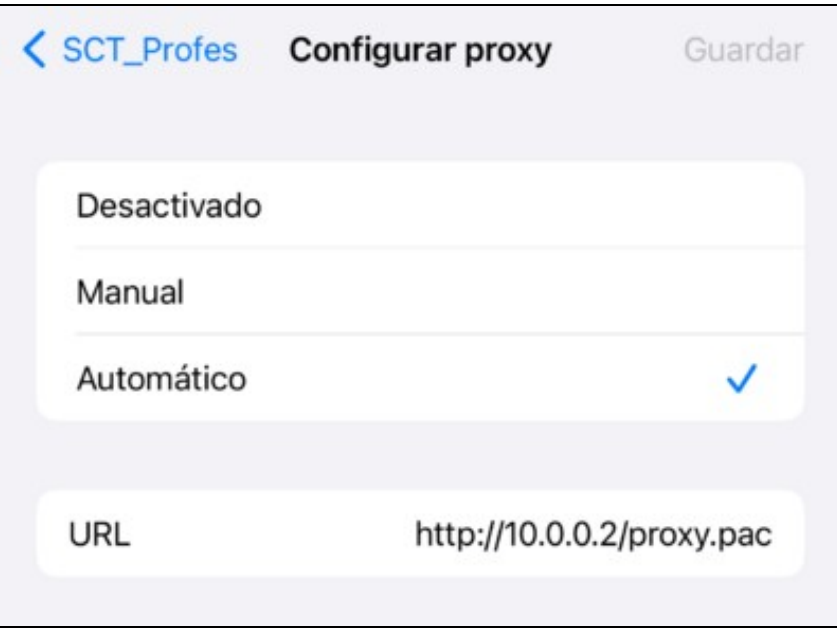

### <span id="page-6-0"></span>**5.2 [Configuración do PROXY DA REDE para dispositivos e navegadores Firefox ou Chrome](https://axuda.iessanclemente.net/index.php?title=Configuraci%C3%B3n_do_PROXY_DA_REDE_para_dispositivos_e_navegadores_Firefox_ou_Chrome&action=edit&redlink=1)**

### <span id="page-6-1"></span>**5.2.1 Configuración do proxy en Firefox**

Ir a **Opciones**:

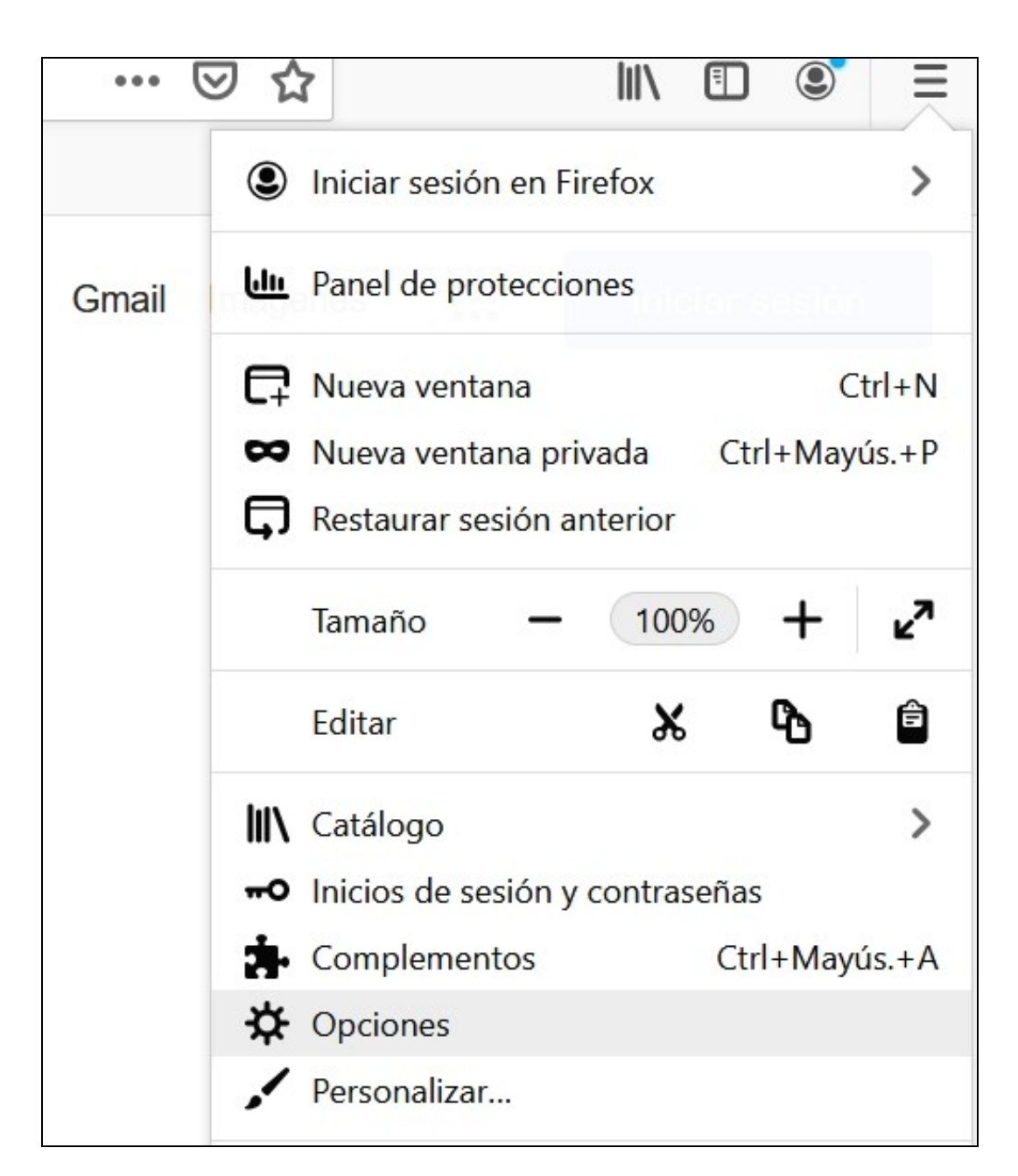

Tecleamos **proxy** en el **buscador de opciones**:

# **☆** Opciones

 $\bullet$  Firefox about:preferences#searchResults

pres aquí en la barra de herramientas de marcadores. Administrar marcadores...

# Resultados de la búsqueda

# Configuración de red

Configurar cómo se conecta Firefox a Internet. Saber más

- Pulsar en **Red -> Configuración...**
- Podemos **probar a marcar** a opción "**Autodetectar configuración proxy para esta rede**", e comprobar si xa funciona a conexión á Xunta: **<https://www.xunta.gal/portada>**
- Se aínda así non funciona entón teremos que facelo manualmente e introducir en **URL para la configuración automática de proxy** a seguinte dirección:

http://10.0.0.2/proxy.pac

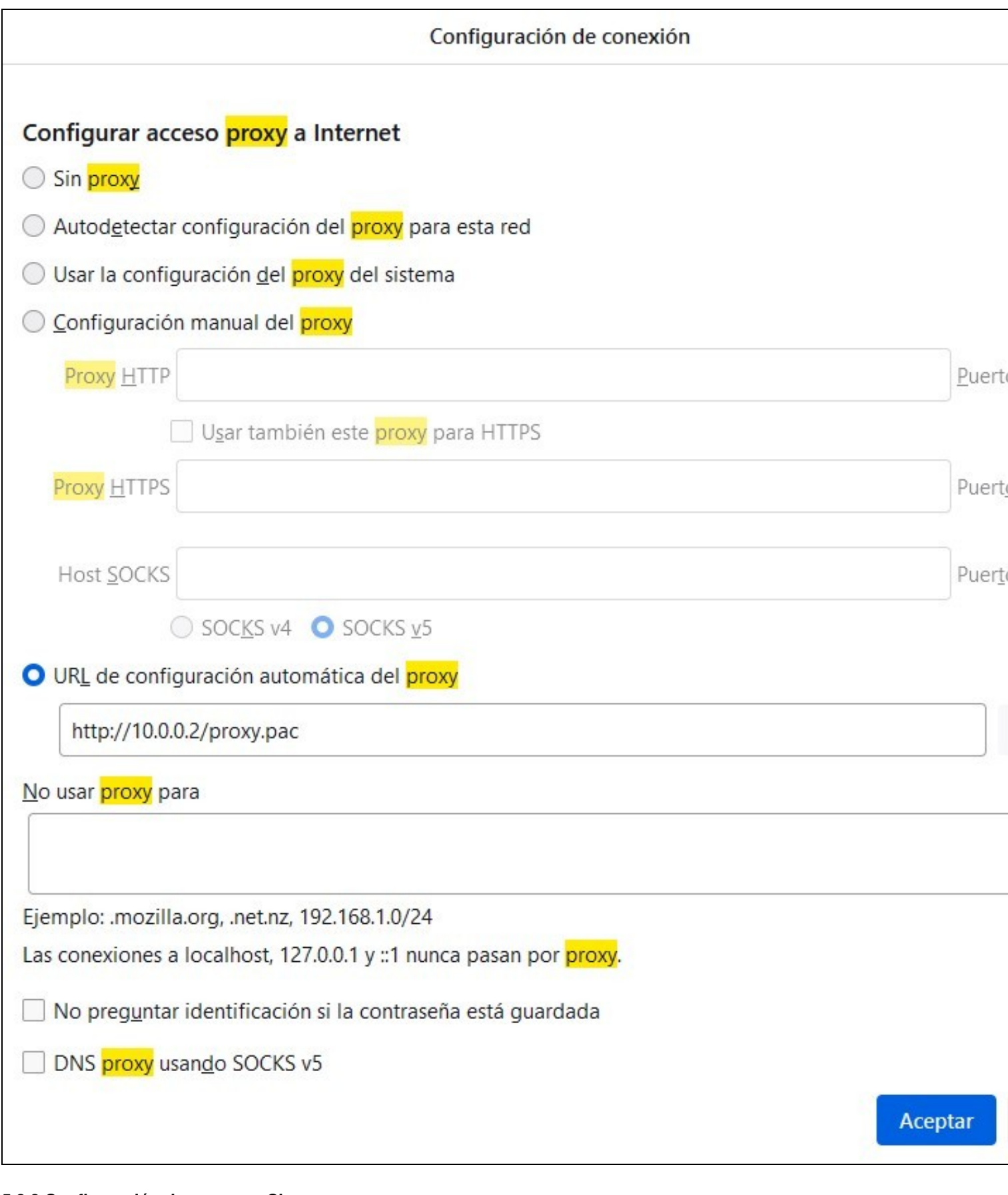

#### <span id="page-9-0"></span>**5.2.2 Configuración do proxy en Chrome**

O navegador Chrome soe detectar automáticamente a configuración do proxy, pero si non accede correctamente ás páxinas web da Xunta faremos o seguinte:

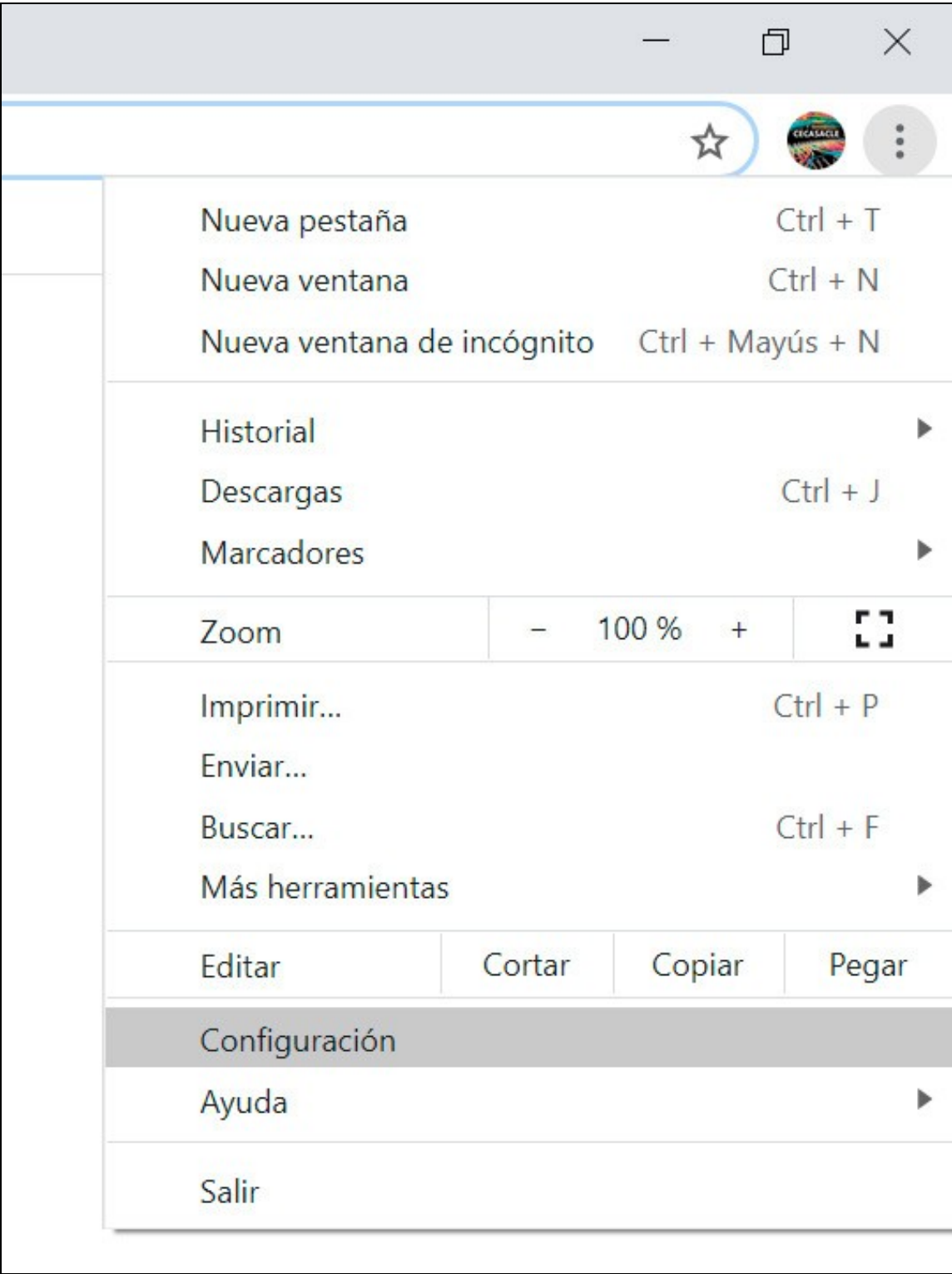

Teclearemos no **buscador de opcións proxy**:

# Sistema

Seguir ejecutando aplicaciones en segundo plano al cerrar Google Chrome

Utilizar aceleración por hardware cuando esté disponible

Abrir la configuración de proxy de tu ordenador

Podemos **probar a marcar** a opción "**Detectar la configuración automáticamente**", e comprobar si xa funciona a conexión á Xunta: • **<https://www.xunta.gal/portada>**

• No caso de que non vaia entón marcar a opción **Utilizar scripts de configuración automática** e introducir **un dos seguintes enderezos**:

http://10.0.0.2/proxy.pac

ou éste outro:

http://proxy/proxy.pac

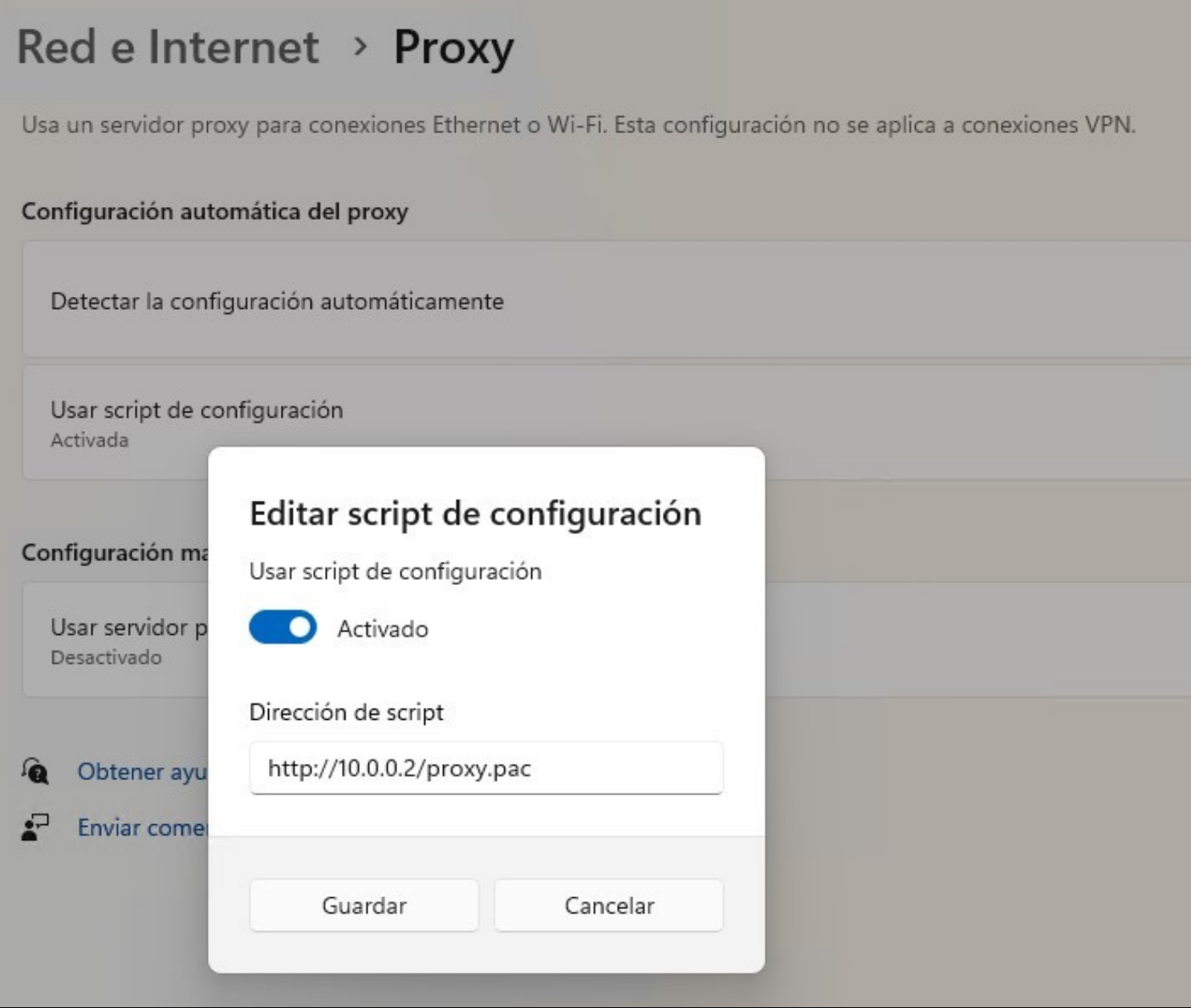

[Veiga](https://axuda.iessanclemente.net/index.php/Usuario:Veiga) [\(discusión\)](https://axuda.iessanclemente.net/index.php?title=Usuario_discusi%C3%B3n:Veiga&action=edit&redlink=1) 10:19 22 sep 2023 (CEST)

### <span id="page-12-0"></span>**5.3 [Cómo exportar-importar marcadores de Firefox y Chrome](https://axuda.iessanclemente.net/index.php/C%C3%B3mo_exportar-importar_marcadores_de_Firefox_y_Chrome)**

- <span id="page-12-1"></span>**5.4 [Repositorio local de paquetes Linux](https://axuda.iessanclemente.net/index.php/Repositorio_local_de_paquetes_Linux)**
- <span id="page-12-2"></span>**5.5 [Acceso por FTP a servidores externos - modo FTP Activo](https://axuda.iessanclemente.net/index.php/Acceso_por_FTP_a_servidores_externos_-_modo_FTP_Activo)**
- <span id="page-12-3"></span>**5.6 [Control de switches en Aulas](https://axuda.iessanclemente.net/index.php/Control_de_switches_en_Aulas)**

### <span id="page-12-4"></span>**6 Configuracion acceso a rede wifi da Xunta**

• Arquivo **PDF** coa información necesaria para conectarse á rede wifi da Xunta **edu.xunta.gal**:

**[Archivo:Instruccions-conexion-edu.xunta.gal.pdf](https://axuda.iessanclemente.net/index.php/Archivo:Instruccions-conexion-edu.xunta.gal.pdf)**

• **Perfil de configuración** para dispositivos IOS (iPhone, iPad, Macbook..):

**[Archivo:Edu.xunta.gal.mobileconfig](https://axuda.iessanclemente.net/index.php/Archivo:Edu.xunta.gal.mobileconfig)**

### <span id="page-13-0"></span>**7 Normas Uso Recursos Informáticos**

[Normas de uso dos recursos informáticos do IES San Clemente](https://axuda.iessanclemente.net/index.php/Normas_de_uso_dos_recursos_inform%C3%A1ticos_do_IES_San_Clemente)

### **8 Uso da rede Telefónica de Voz IP do IES San Clemente**

<span id="page-13-1"></span>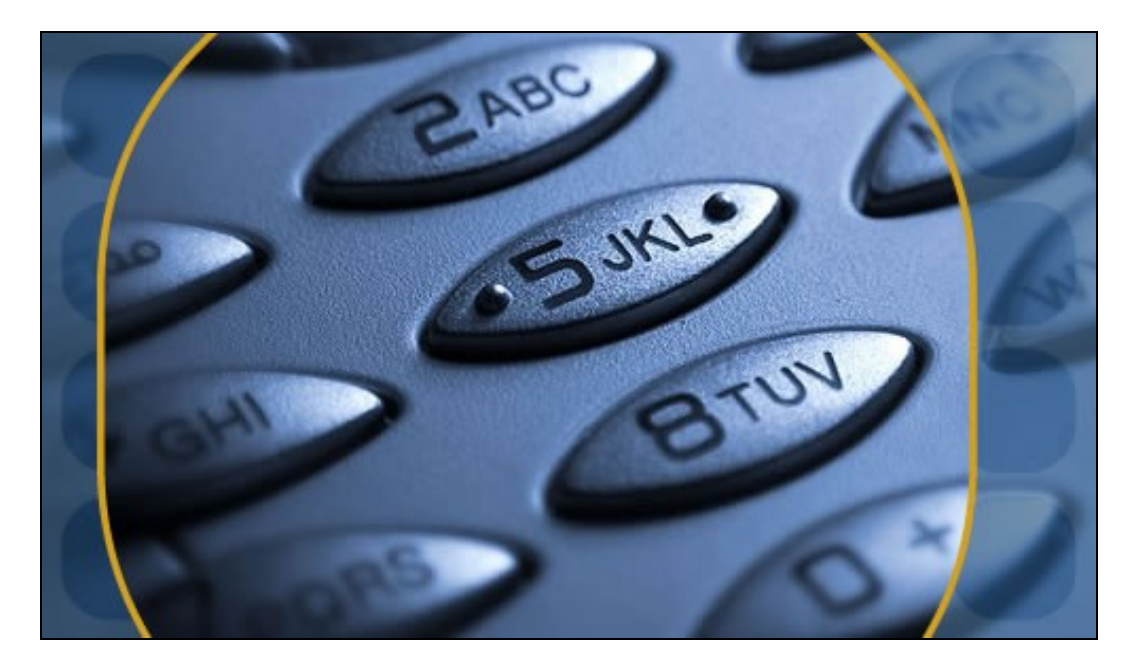

- <span id="page-13-2"></span>**8.1 [Instruccións básicas uso do teléfono Mitel - Rede Corporativa da Xunta](https://axuda.iessanclemente.net/index.php/Instrucci%C3%B3ns_b%C3%A1sicas_uso_do_tel%C3%A9fono_Mitel_-_Rede_Corporativa_da_Xunta)**
- <span id="page-13-3"></span>**8.2 [Extensións Telefónicas do IES San Clemente](https://axuda.iessanclemente.net/index.php/Extensi%C3%B3ns_Telef%C3%B3nicas_do_IES_San_Clemente)**
- <span id="page-13-4"></span>**9 Unidades de de almacenamento**

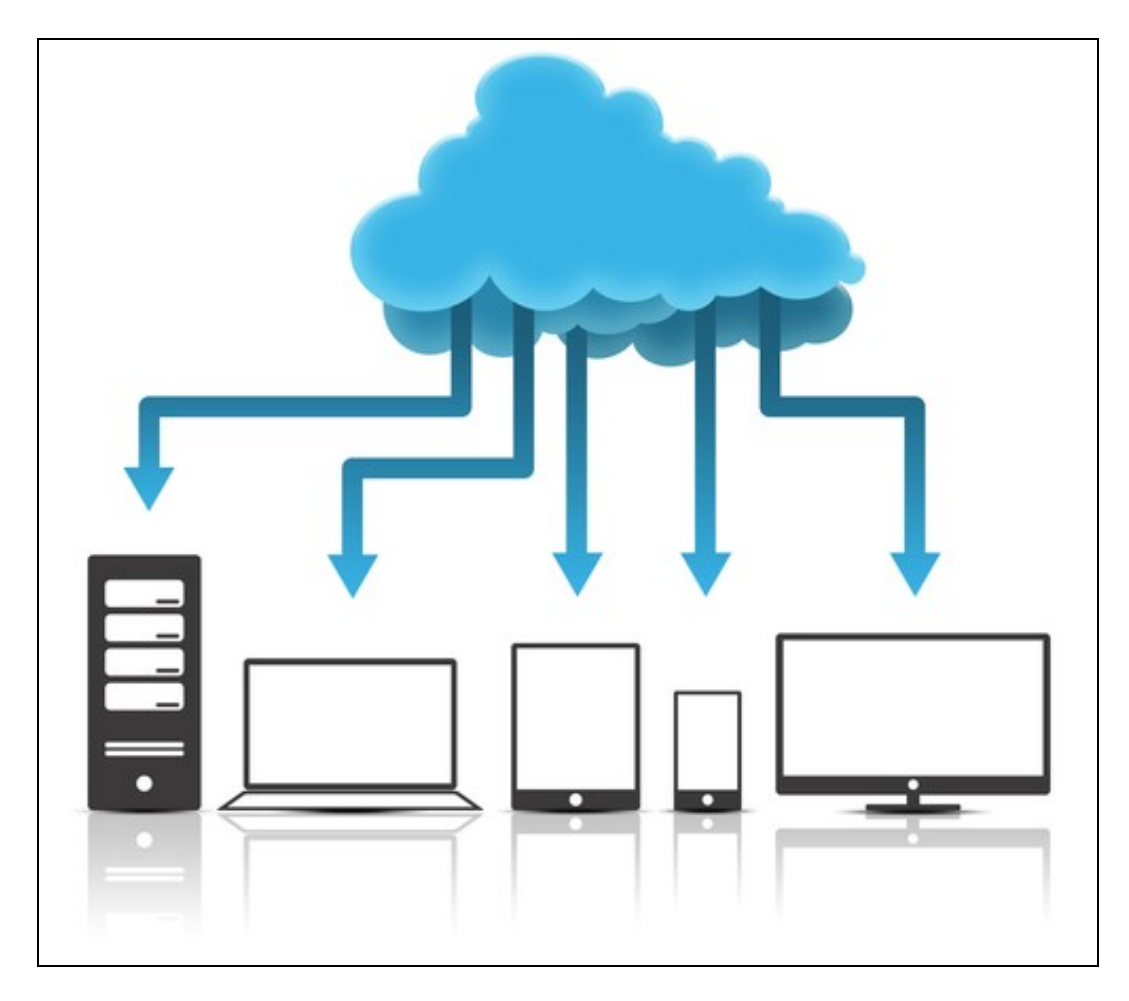

### <span id="page-14-0"></span>**9.1 [Recursos de rede e locais](https://axuda.iessanclemente.net/index.php/Recursos_de_rede_e_locais)**

### <span id="page-14-1"></span>**9.2 [Maquinas Virtuais](https://axuda.iessanclemente.net/index.php/Maquinas_Virtuais)**

## **10 Servidores de bases de datos para o alumnado**

<span id="page-14-2"></span>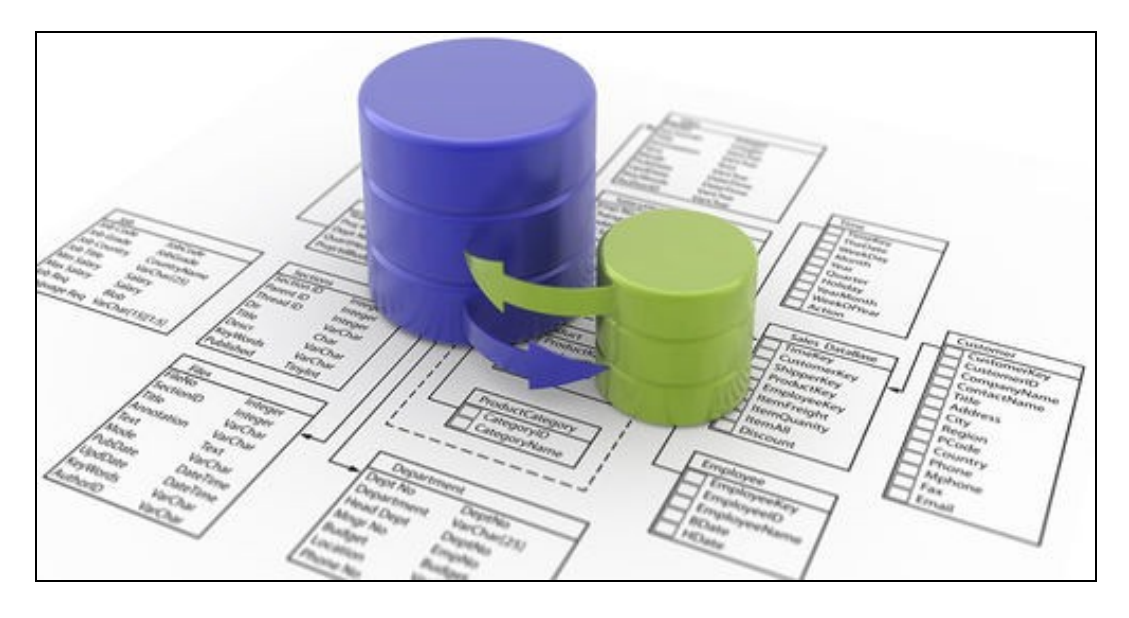

<span id="page-14-3"></span>**10.1 [Acceso bases de datos do alumnado: MS SQL Server, MySQL, PostgreSQL e MongoDB](https://axuda.iessanclemente.net/index.php/Acceso_bases_de_datos_do_alumnado:_MS_SQL_Server,_MySQL,_PostgreSQL_e_MongoDB)**

#### <span id="page-15-0"></span>**10.2 [Servidor de BBDD XML: eXisdb](https://axuda.iessanclemente.net/index.php/Servidor_de_BBDD_XML:_eXisdb) (Pendente)**

### **11 Creación de dominios e sitios web .local no IES San Clemente**

<span id="page-15-1"></span>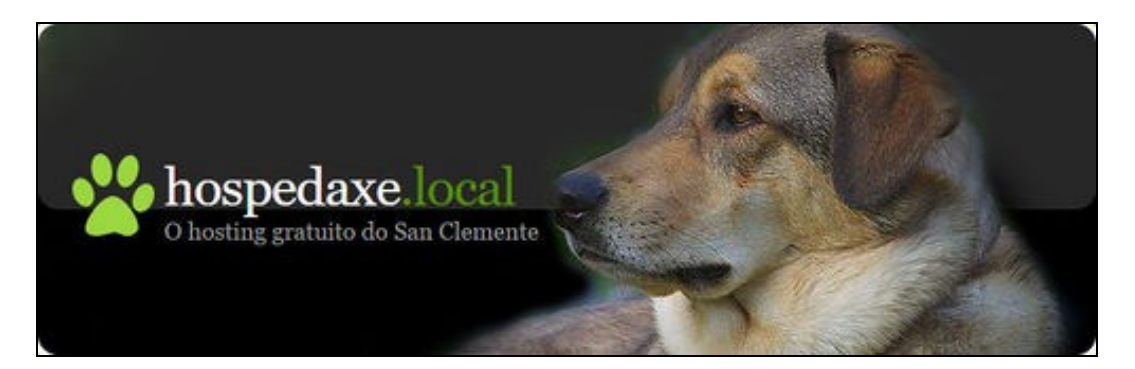

- <span id="page-15-2"></span>**11.1 [Creacion de dominios .local no IES San Clemente](https://axuda.iessanclemente.net/index.php/Creacion_de_dominios_.local_no_IES_San_Clemente)**
- <span id="page-15-3"></span>**11.2 [Manual de uso do panel de control ISPConfig](https://axuda.iessanclemente.net/index.php/Manual_de_uso_do_panel_de_control_ISPConfig)**

### **12 Impresoras, escáner e fotocopiadoras**

<span id="page-15-4"></span>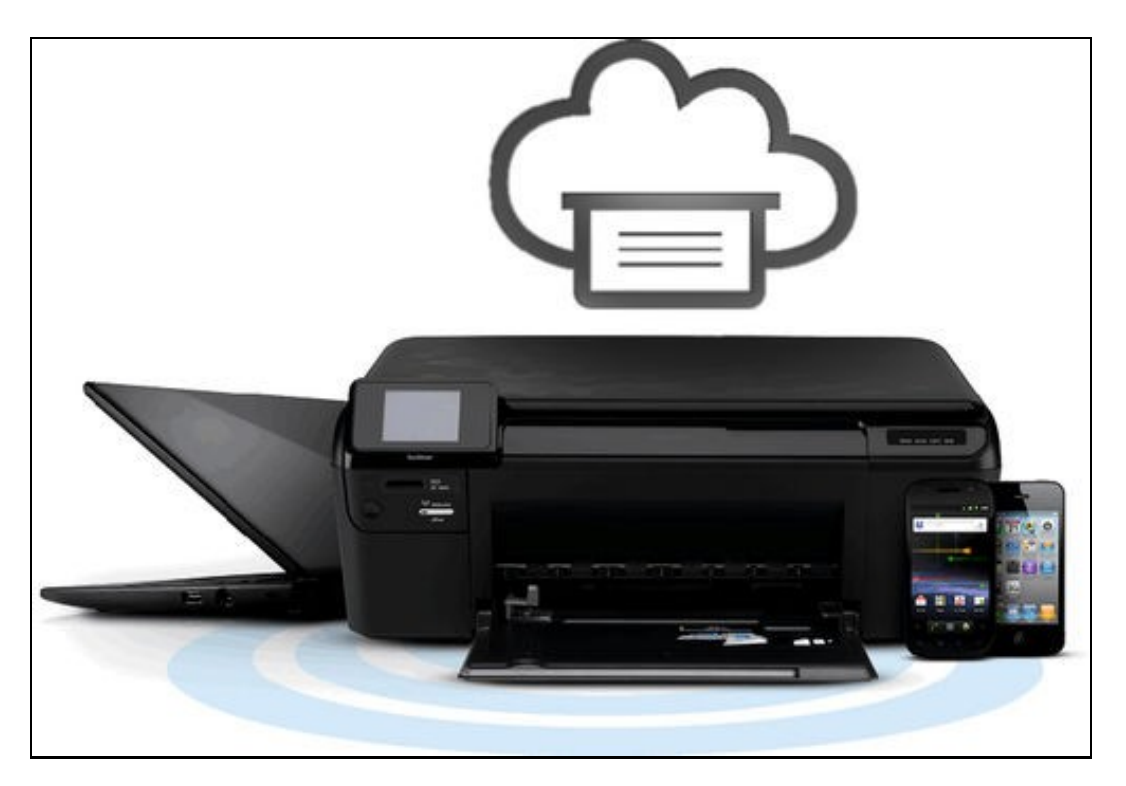

#### <span id="page-15-5"></span>**12.1 [Cómo agregar unha impresora, uso do escáner e fotocopiadoras do centro](https://axuda.iessanclemente.net/index.php/C%C3%B3mo_agregar_unha_impresora,_uso_do_esc%C3%A1ner_e_fotocopiadoras_do_centro)**

• PDF con información proporcionada por J.Taboada: [Archivo:PDF-Imprimir-Escanear-Bizhub-C280.pdf](https://axuda.iessanclemente.net/index.php/Archivo:PDF-Imprimir-Escanear-Bizhub-C280.pdf)

### <span id="page-15-6"></span>**13 Plataforma educativa de Ciclos Formativos Mestre (moodle)**

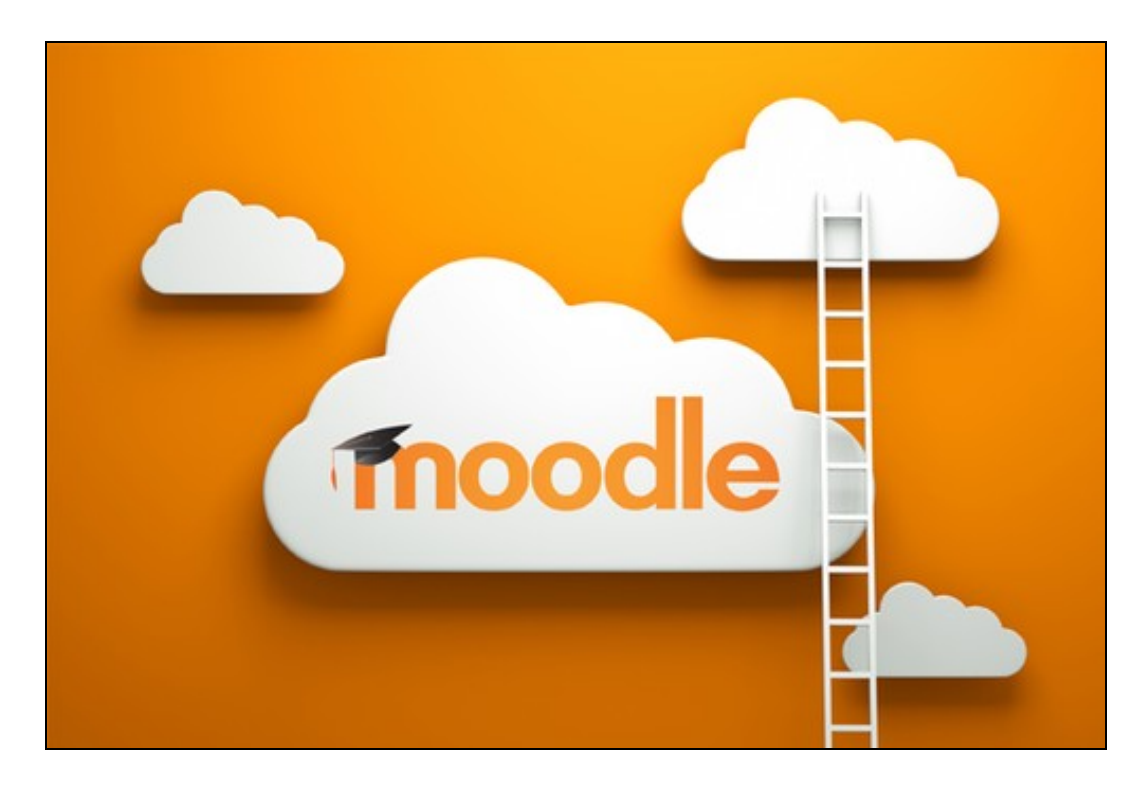

- <span id="page-16-0"></span>**13.1 [Como activar-desactivar a auto-matriculacion automatica de alumnos en modulos](https://axuda.iessanclemente.net/index.php/Como_activar-desactivar_a_auto-matriculacion_automatica_de_alumnos_en_modulos)**
- <span id="page-16-1"></span>**13.2 [Cómo matricular-desmatricular alumnos-profesores de xeito manual](https://axuda.iessanclemente.net/index.php/C%C3%B3mo_matricular-desmatricular_alumnos-profesores_de_xeito_manual)**
- <span id="page-16-2"></span>**13.3 [Cómo modificar o e-mail do noso perfil en Moodle](https://axuda.iessanclemente.net/index.php/C%C3%B3mo_modificar_o_e-mail_do_noso_perfil_en_Moodle)**
- <span id="page-16-3"></span>**13.4 [Cómo resetear un curso en Moodle](https://axuda.iessanclemente.net/index.php/C%C3%B3mo_resetear_un_curso_en_Moodle)**
- <span id="page-16-4"></span>**13.5 [Exportar-Importar cursos en Moodle 2.x](https://axuda.iessanclemente.net/index.php/Exportar-Importar_cursos_en_Moodle_2.x)**
- <span id="page-16-5"></span>**13.6 [Guardar copia de seguridad de curso Moodle](https://axuda.iessanclemente.net/index.php/Guardar_copia_de_seguridad_de_curso_Moodle)**
- <span id="page-16-6"></span>**14 Correo electrónico IES San Clemente - Google Apps for Education**

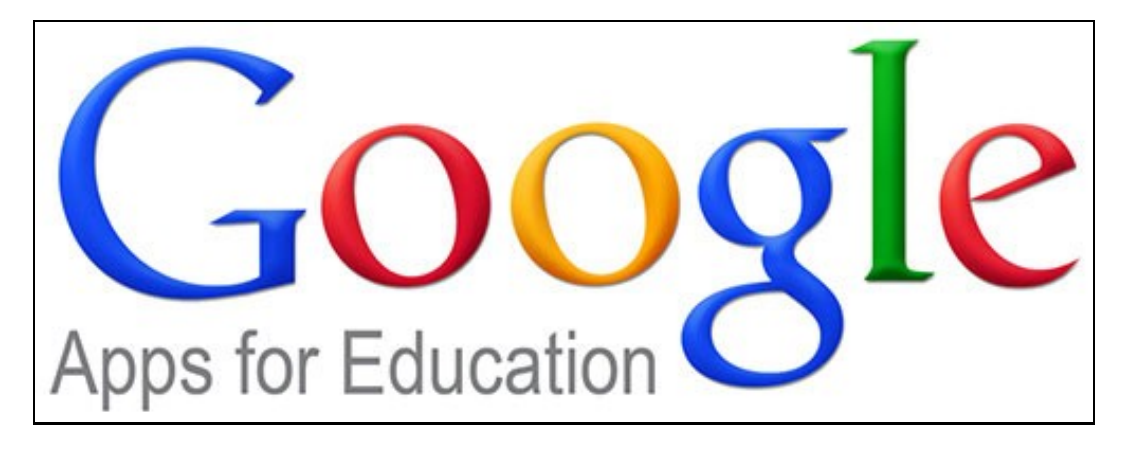

- <span id="page-16-7"></span>**14.1 [Introduccion a Google Apps for Education](https://axuda.iessanclemente.net/index.php/Introduccion_a_Google_Apps_for_Education)**
- <span id="page-16-8"></span>**14.2 [Aprendizaje de Google Apps for Education](http://learn-es.googleapps.com/)**

<span id="page-17-0"></span>**14.3 [URL de acceso a servicios de IES San Clemente en Google Apps](https://axuda.iessanclemente.net/index.php/URL_de_acceso_a_servicios_de_IES_San_Clemente_en_Google_Apps)**

<span id="page-17-1"></span>**14.4 [Como crear o noso correo en iessanclemente.net](https://axuda.iessanclemente.net/index.php/Como_crear_o_noso_correo_en_iessanclemente.net)**

<span id="page-17-2"></span>**14.5 [Como redireccionar todo o correo de edu.xunta.es á conta de iessanclemente.net ou outra](https://axuda.iessanclemente.net/index.php/Como_redireccionar_todo_o_correo_de_edu.xunta.es_%C3%A1_conta_de_iessanclemente.net_ou_outra_diferente) [diferente](https://axuda.iessanclemente.net/index.php/Como_redireccionar_todo_o_correo_de_edu.xunta.es_%C3%A1_conta_de_iessanclemente.net_ou_outra_diferente)**

<span id="page-17-3"></span>**14.6 [Como redireccionar todo o correo de iessanclemente.net a outra conta de correo](https://axuda.iessanclemente.net/index.php/Como_redireccionar_todo_o_correo_de_iessanclemente.net_a_outra_conta_de_correo)**

- <span id="page-17-4"></span>**14.7 [Listado de Grupos de Distribucion de correo en iessanclemente.net](https://axuda.iessanclemente.net/index.php/Listado_de_Grupos_de_Distribucion_de_correo_en_iessanclemente.net)**
- <span id="page-17-5"></span>**14.8 [Limpeza de contactos e grupos antigos na conta de Gmail de iessanclemente.net](https://axuda.iessanclemente.net/index.php/Limpeza_de_contactos_e_grupos_antigos_na_conta_de_Gmail_de_iessanclemente.net)**
- <span id="page-17-6"></span>**14.9 [Contas especiais en Google Apps for Education](https://axuda.iessanclemente.net/index.php/Contas_especiais_en_Google_Apps_for_Education)**

### <span id="page-17-7"></span>**15 AWS Academy no IES San Clemente**

- <span id="page-17-8"></span>**15.1 [Introducción a AWS Academy](https://axuda.iessanclemente.net/index.php/Introducci%C3%B3n_a_AWS_Academy)**
- <span id="page-17-9"></span>**15.2 [Rexistro no programa AWS Academy como profesorado](https://axuda.iessanclemente.net/index.php/Rexistro_no_programa_AWS_Academy_como_profesorado)**
- <span id="page-17-10"></span>**15.2.1 [Acceso a AWS Academy como profesorado rexistrado](https://axuda.iessanclemente.net/index.php/Acceso_a_AWS_Academy_como_profesorado_rexistrado)**
- <span id="page-17-11"></span>**15.3 [Rexistro no programa AWS Academy como alumnado](https://axuda.iessanclemente.net/index.php/Rexistro_no_programa_AWS_Academy_como_alumnado)**
- <span id="page-17-12"></span>**15.3.1 [Acceso a AWS Academy como alumnado rexistrado](https://axuda.iessanclemente.net/index.php/Acceso_a_AWS_Academy_como_alumnado_rexistrado)**

### <span id="page-17-13"></span>**16 OFFICE 365 no IES San Clemente**

- <span id="page-17-14"></span>**16.1 [Acceso a Office 365 Web para alumnado e profesorado do IES San Clemente](https://axuda.iessanclemente.net/index.php/Acceso_a_Office_365_Web_para_alumnado_e_profesorado_do_IES_San_Clemente)**
- <span id="page-17-15"></span>**17 Configuración correo electrónico Xunta de Galicia**
- <span id="page-17-16"></span>**17.1 [Configuración do correo electrónico edu.xunta.gal da Xunta no IES San Clemente](https://axuda.iessanclemente.net/index.php/Configuraci%C3%B3n_do_correo_electr%C3%B3nico_edu.xunta.gal_da_Xunta_no_IES_San_Clemente)**

### <span id="page-17-17"></span>**18 Oracle Cloud for Education no IES San Clemente**

- <span id="page-17-18"></span>**18.1 [Rexistro na academia de Oracle e solicitude de contas na Oracle Cloud](https://axuda.iessanclemente.net/index.php/Rexistro_na_academia_de_Oracle_e_solicitude_de_contas_na_Oracle_Cloud)**
- <span id="page-17-19"></span>**19 Configuracion correo edu.xunta.es en dispositivos móviles**
- <span id="page-17-20"></span>**19.1 [Nova configuración do correo electrónico en dominios edu.xunta.es](https://axuda.iessanclemente.net/index.php/Nova_configuraci%C3%B3n_do_correo_electr%C3%B3nico_en_dominios_edu.xunta.es)**
- <span id="page-17-21"></span>**20 Configuracion Acceso WIFI Rede IES San Clemente**

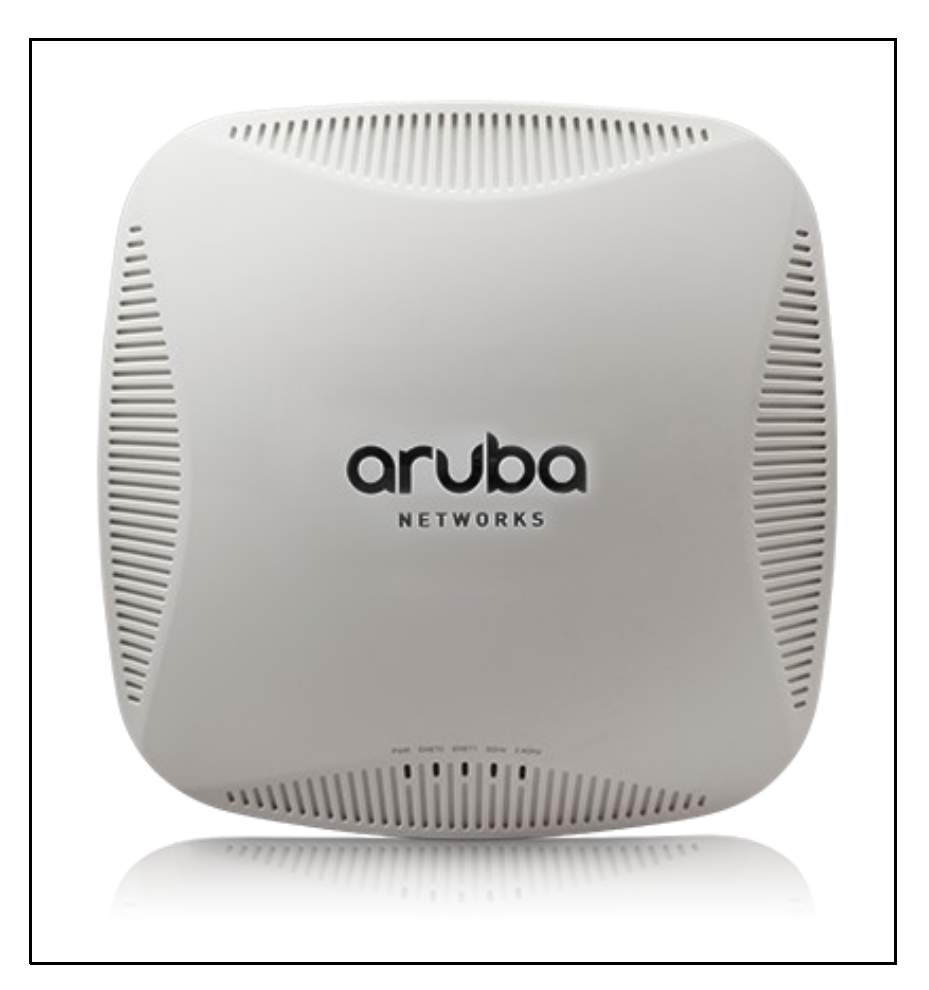

- <span id="page-18-0"></span>**20.1 [Configuración WIFI dispositivos Android](https://axuda.iessanclemente.net/index.php/Configuraci%C3%B3n_WIFI_dispositivos_Android)**
- <span id="page-18-1"></span>**20.2 [Configuración WIFI dispositivos IOS - Apple](https://axuda.iessanclemente.net/index.php/Configuraci%C3%B3n_WIFI_dispositivos_IOS_-_Apple)**
- <span id="page-18-2"></span>**20.3 [Configuración WIFI dispositivos Linux](https://axuda.iessanclemente.net/index.php/Configuraci%C3%B3n_WIFI_dispositivos_Linux)**

### <span id="page-18-3"></span>**21 Servizo de Cloud do IES San Clemente**

<span id="page-18-4"></span>**21.1 [Acceso ó cloud do IES San Clemente](https://axuda.iessanclemente.net/index.php/Acceso_%C3%B3_cloud_do_IES_San_Clemente)**

### <span id="page-18-5"></span>**22 Servizo de Video-titorías rápidas do IES San Clemente**

- <span id="page-18-6"></span>**22.1 [Acceso servizo video-titorias rapidas do IES San Clemente](https://axuda.iessanclemente.net/index.php/Acceso_servizo_video-titorias_rapidas_do_IES_San_Clemente)**
- <span id="page-18-7"></span>**23 Servizo ARIES Acceso Remoto IES San Clemente**
- <span id="page-18-8"></span>**23.1 [O servizo ARIES de Acceso Remoto](https://axuda.iessanclemente.net/index.php/O_servizo_ARIES_de_Acceso_Remoto)**

<span id="page-18-9"></span>**24 Uso de tableta dixitalizadora Wacom Intuos e Openboard en sistemas de videoconferencia**

<span id="page-18-10"></span>**24.1 [Configuración da tableta dixitalizadora Wacom Intuos](https://axuda.iessanclemente.net/index.php/Configuraci%C3%B3n_da_tableta_dixitalizadora_Wacom_Intuos)**

#### <span id="page-19-0"></span>**24.2 [Configuración do software Openboard](https://axuda.iessanclemente.net/index.php/Configuraci%C3%B3n_do_software_Openboard)**

<span id="page-19-1"></span>**24.3 [Integración da tableta e software de videconferencia Google Meet, Jitsi](https://axuda.iessanclemente.net/index.php/Integraci%C3%B3n_da_tableta_e_software_de_videconferencia_Google_Meet,_Jitsi)**

### <span id="page-19-2"></span>**25 Uso de pantallas Clevertouch, clevershare y Airplay**

<span id="page-19-3"></span>**25.1 [Instruccions para usar Airplay nas pantallas das aulas](https://axuda.iessanclemente.net/index.php/Instruccions_para_usar_Airplay_nas_pantallas_das_aulas)**

### <span id="page-19-4"></span>**26 Activacion de grego politónico en Windows 10**

#### <span id="page-19-5"></span>**26.1 [Como engadir o teclado de grego politónico en Windows 10](https://axuda.iessanclemente.net/index.php/Como_engadir_o_teclado_de_grego_polit%C3%B3nico_en_Windows_10)**

### <span id="page-19-6"></span>**27 Emuladores y soporte Flash**

Como bien sabéis Google Chrome y otros navegadores han dejado de dar soporte a Flash.

- Si alguien lo necesita por que no tiene otra opción para recursos antiguos, existe un emulador de Flash que se instala como una extensión tanto en Chrome como en Firefox.
- Ruffle: **<https://ruffle.rs/>**
- Para instalarlo hay que descargar la extensión (Browser extension) correspondiente desde **<https://ruffle.rs/#releases>**
- Una vez descargado se descomprime la carpeta.
- Y luego dependiendo del navegador se agrega la extensión manualmente.
- En la siguiente dirección lo explican para Firefox y para Chrome: **<https://ruffle.rs/#usage>**

### <span id="page-19-7"></span>**28 Protocolo de Protección de Datos**

[https://www.edu.xunta.gal/portal/protecciondatos](http://Protocolo%20de%20Protecci�n%20de%20Datos%20Persoais). Ano 2022. Consellería de Cultura, Educación, Formación Profesional e Universidades.

# <span id="page-19-8"></span>**29 URL streaming en directo presentacions e conferencias Youtube IES San Clemente**

**[https://www.youtube.com/channel/UC5KUs1t\\_lNMqp39JbGLLNVQ/live](https://www.youtube.com/channel/UC5KUs1t_lNMqp39JbGLLNVQ/live)**

### <span id="page-19-9"></span>**30 IPv6 no IES San Clemente**

### <span id="page-19-10"></span>**30.1 FASE 1 de Implantación de conectividade e direccionamento IPv6 no IES San Clemente**

- Dende o día **23 de Novembro de 2020** temos conectividade **IPv6 no IES San Clemente**.
- Compleouse a primeira fase na que se deu conectividade á maioría dos servidores que ofrecen servizos a través de Internet.
- Tódolos servidores que teñan conectividade por IPv6 incorporarán o seguinte **logo** indicando dita funcionalidade:

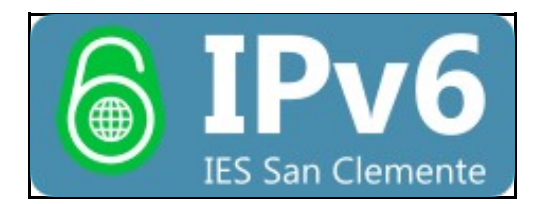

#### <span id="page-19-11"></span>**30.2 FASE 2 de Implantación de IPv6 a nivel interno**

- Na segunda fase (a máis longa) dotaremos de conectividade e direccionamento IPv6 a tódolos dispositivos conectados á rede do centro.
- Nesta segunda fase teremos doble pila con IPv4 e IPv6 funcionando de xeito simultáneo no centro.
- Máis información sobre IPv6: **<https://www.ipv6.gob.es/Paginas/index.aspx>**

### <span id="page-20-0"></span>**31 Subscrición ás novas do IES**

Se queres recibir por correo electrónico as novas publicadas en www.iessanclemente.net recomendamos que utilices o servizo externo *follow.it*:

- Crea unha conta en [follow.it](http://follow.it)
- Configúraa para que siga a web do IES San Clemente (ver captura "follow1").

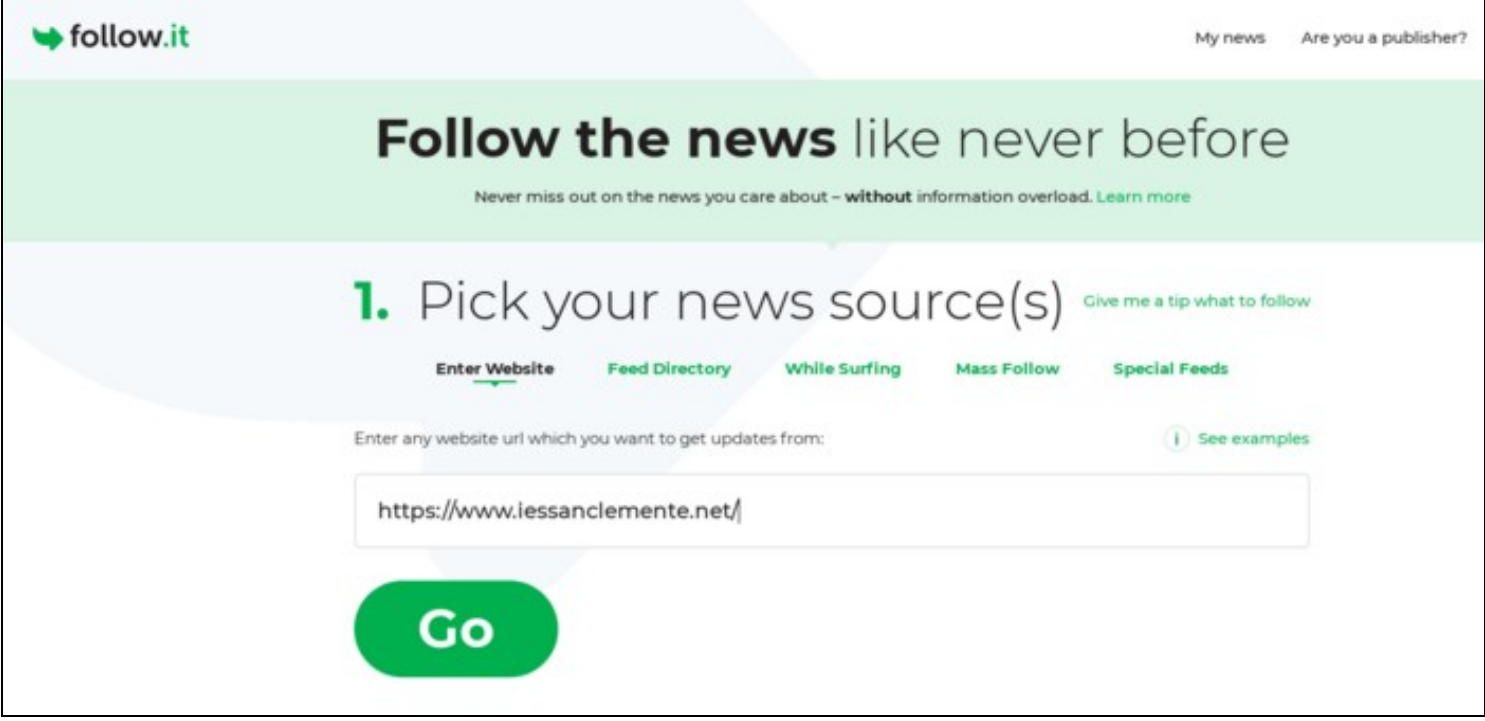

• Selecciona as etiquetas das novas que sexan do teu interese, por exemplo, o alumnado e profesorado actual poderían escoller todas as marcadas como "Destacadas" e ningunha sobre "Emprego" (ver captura "follow2").

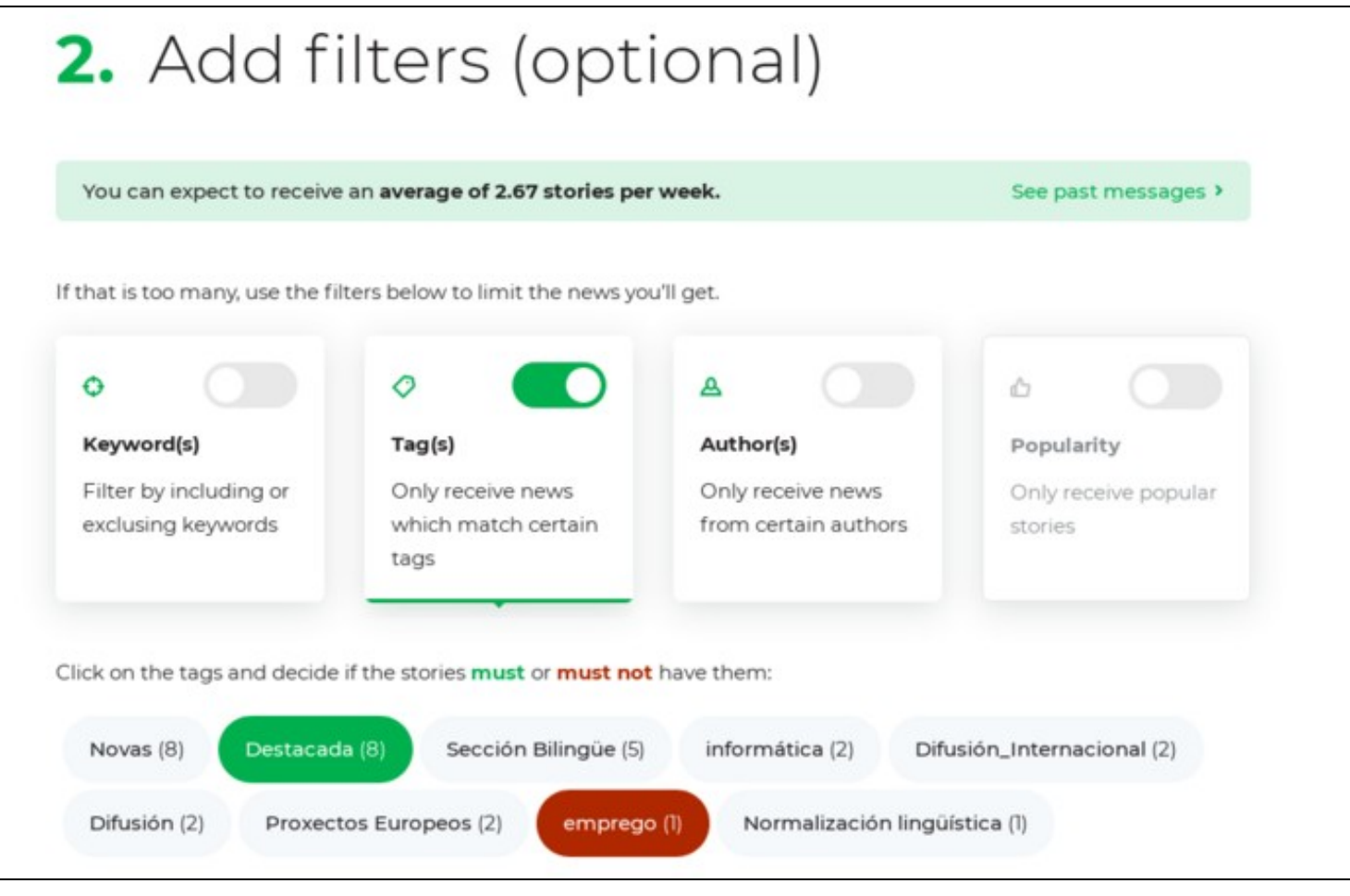

O ex-alumnado podería escoller o contrario, as novas relacionadas con ofertas de emprego pero non as xerais que se publican como • "Destacadas" (ver captura "follow3").

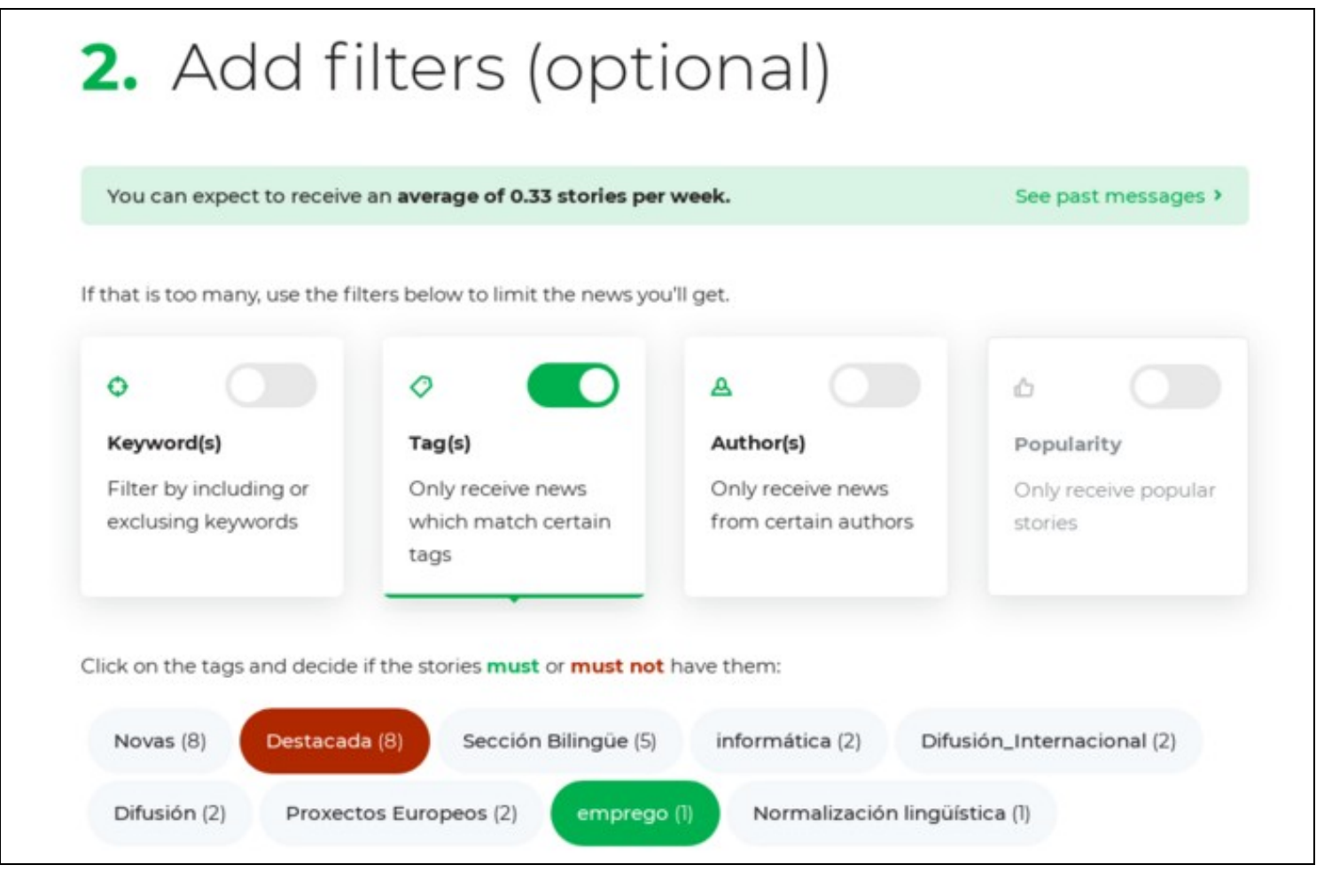

Para finalizar, en "Output channel(s)", escollemos a vía de comunicación. Recoméndase "Newspaper (email)" pero tamén pode configurarse • para recibir as novas por Telegram.

• En calquera momento podemos entrar na conta de *follow.it* e reconfigurar as etiquetas, canais de comunicación, lingua, etc.

### <span id="page-22-0"></span>**32 Publicar no Website do CLUBE**

A biblioteca escolar ten un website propio que se pode visitar no enderezo <https://clube.iessanclemente.net>

Unha das súas seccións, [Lectura estendida,](https://clube.iessanclemente.net/lectura-estendida/) permite consultar información sobre libros concretos e tamén publicala no caso de teres conta no dominio (a mesma que usas en Mestre, ou para iniciar sesión nos computadores do IES):

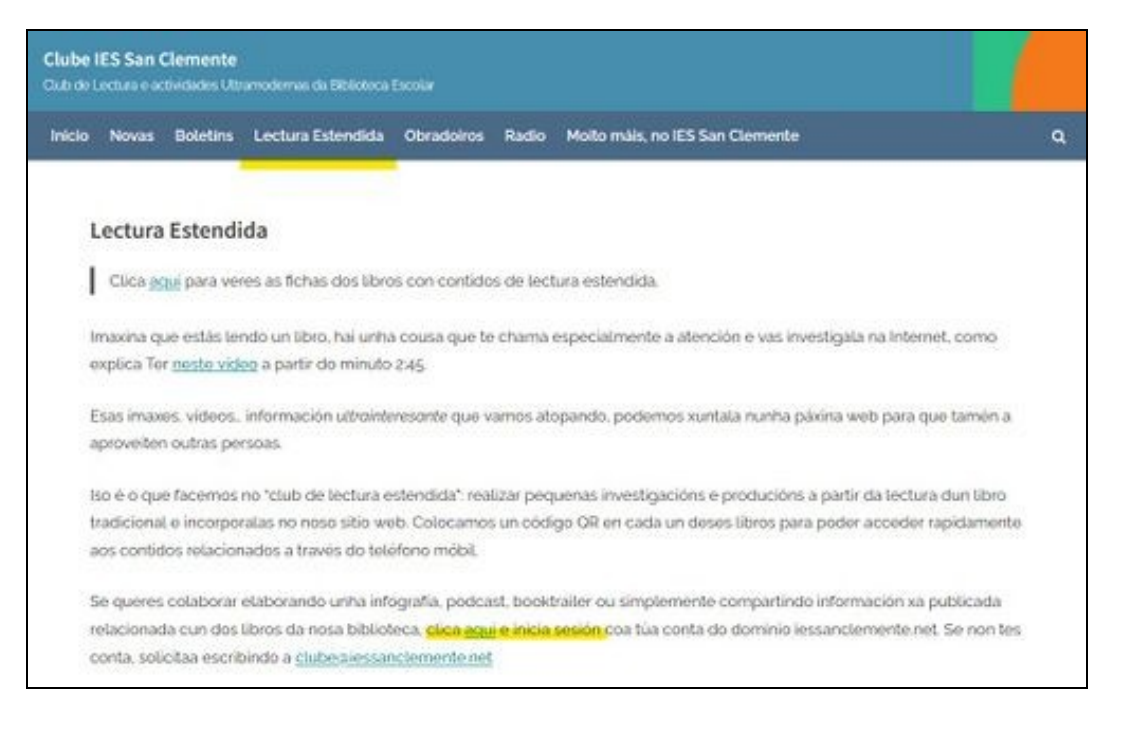

Se non tes conta (alumnado de Distancia) podes solicitala escribindo a clube@iessanclemente.net

1.- Despois de iniciar sesión, se queres publicar información sobre un libro, primeiro comproba se xa ten un artigo:

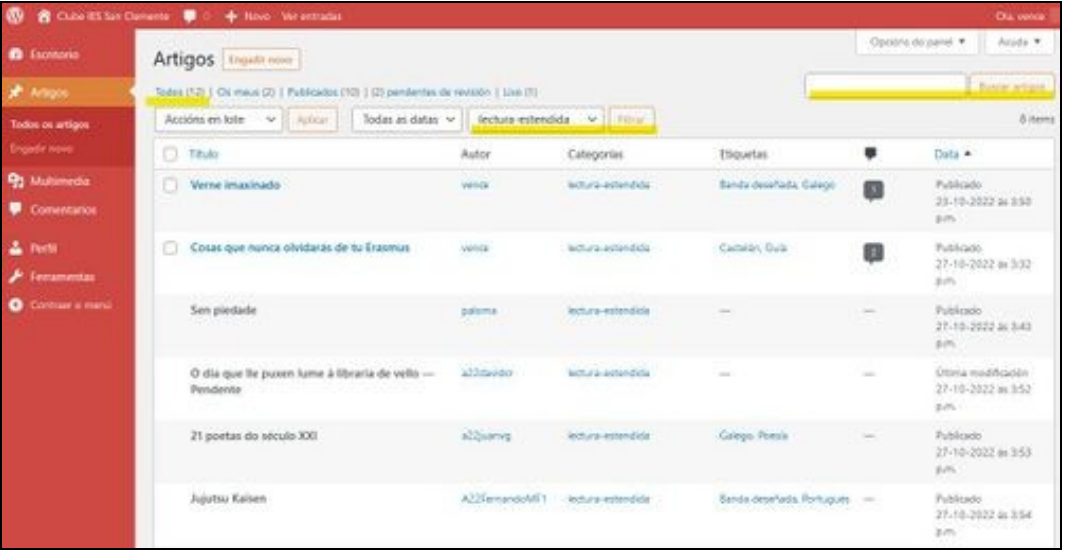

2.- Se xa existe, podes publicar a túa contribución nun comentario novo, no cadro de texto que atoparás ao pé da páxina:

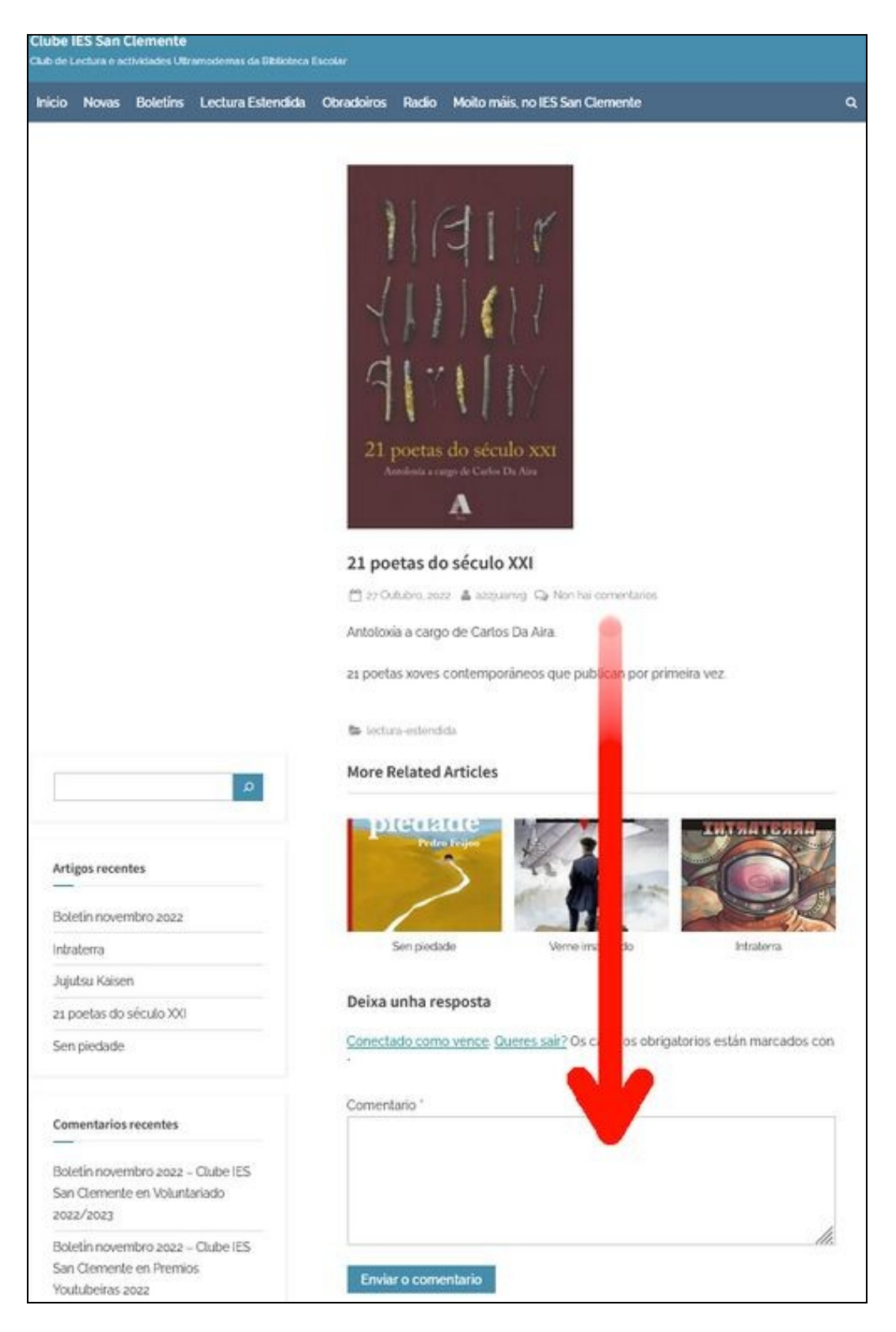

Se precisas inserir un link, podes usar este código:

? <a href="URLdeDESTINO" rel="nofollow ugc">Ligazón</a>

<sup>3.-</sup> En caso contrario, podes crear unha novo artigo clicando en calquera destes tres lugares:

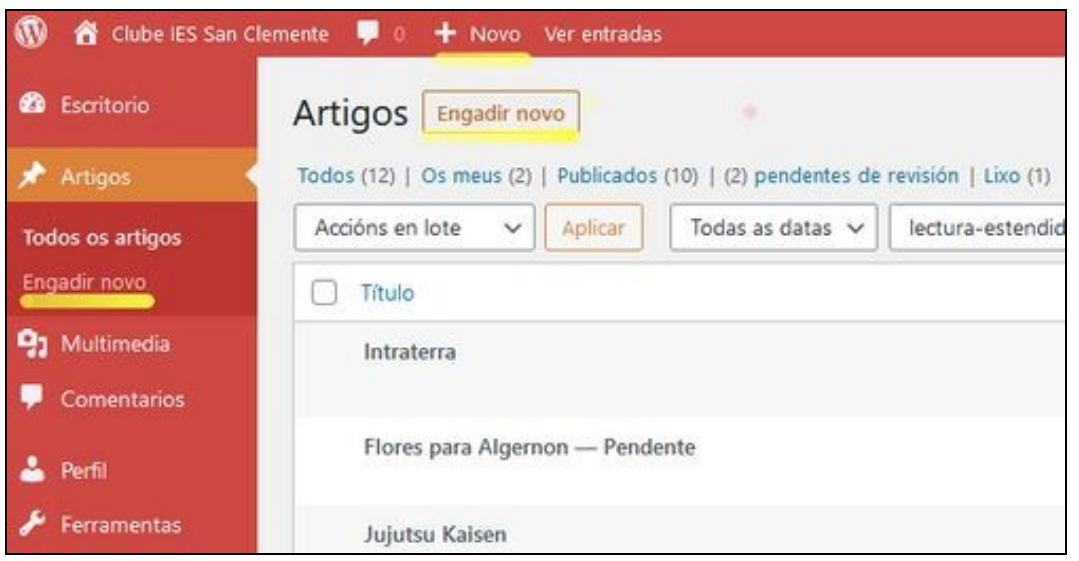

4.- Escribe o título do libro e unha pequena descrición como na mostra. Na dereita, escolle a categoría "lectura-estendida" e as etiquetas que mellor definan o libro en cuestión. Debaixo de "Etiquetas", en "Imaxe destacada", sube a portada que tes que descargar previamente doutro website.

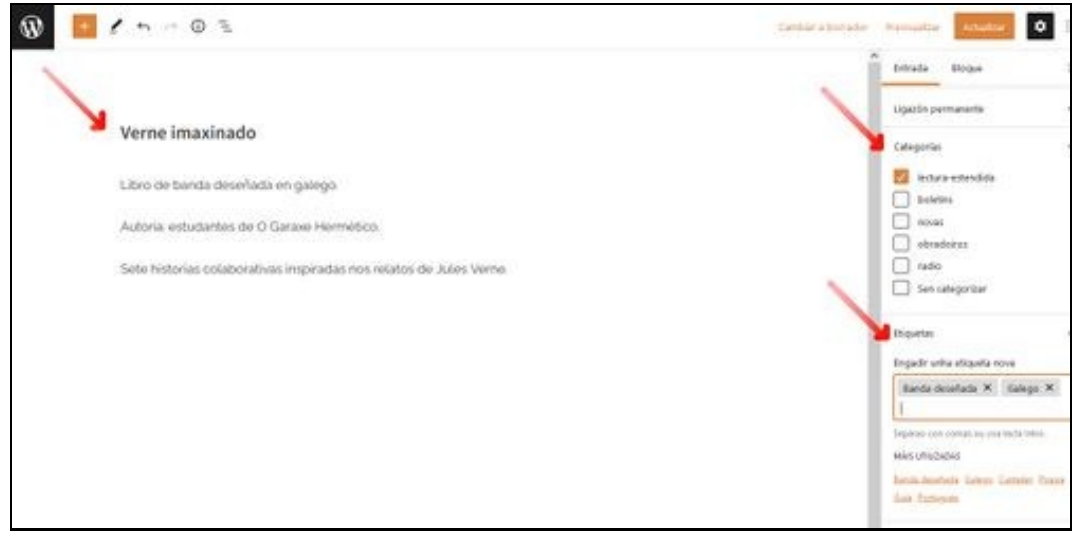

5.- Publica e comproba o resultado. Lembra que en calquera momento podes completar o artigo ou corrixir erros, editándoo. Envía un correo a clube@iessanclemente.net comunicando a nova publicación. Parabéns!!

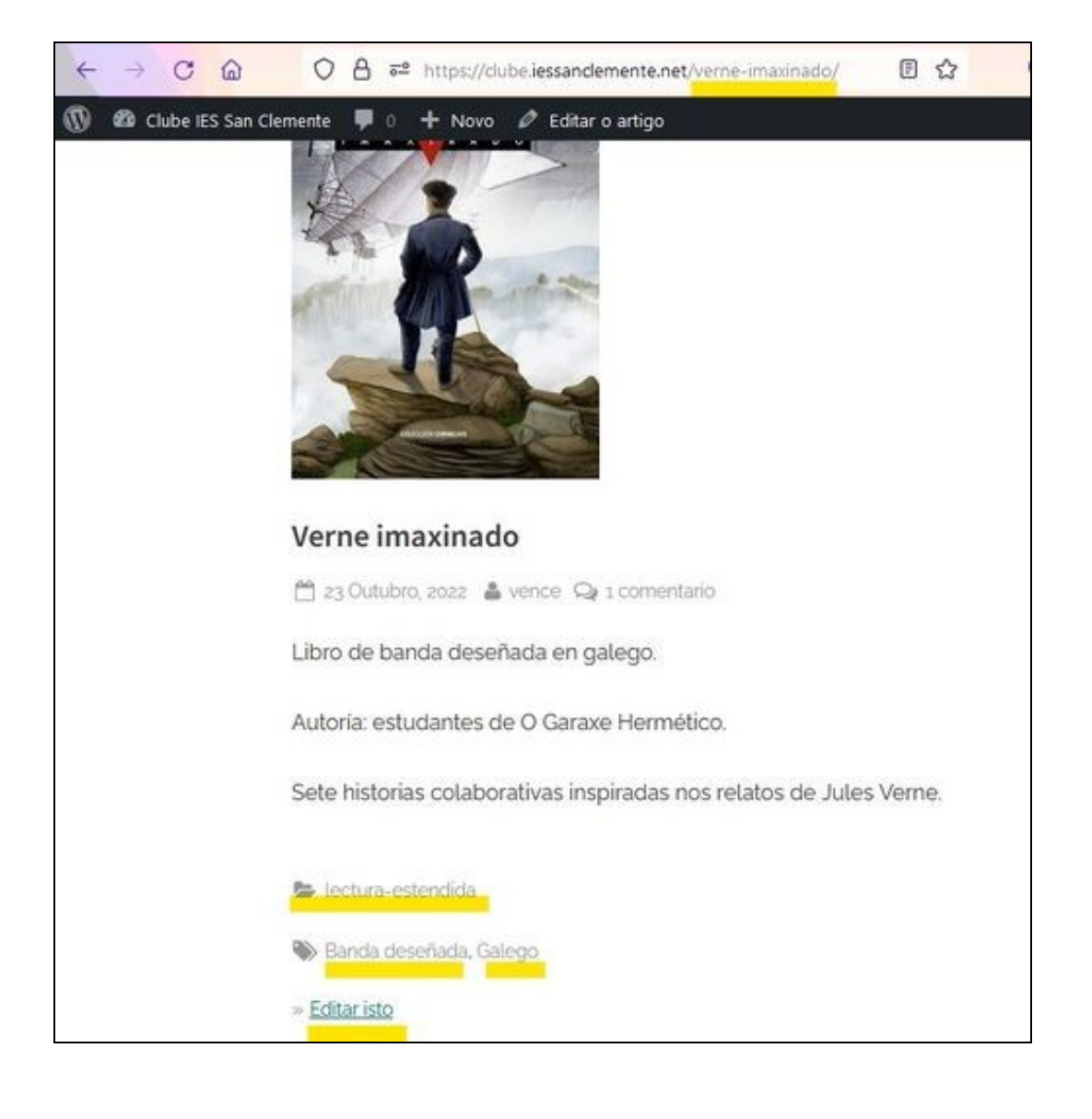